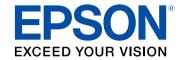

# **Epson iProjection Operation Guide (Windows/Mac)**

| Introduction to Epson iProjection 5                                         |
|-----------------------------------------------------------------------------|
| Epson iProjection Features 6                                                |
| Connection to Various Devices                                               |
| Four-Panel Display                                                          |
| Change Presenters and Projection Position                                   |
| Moderator Function                                                          |
| Screen Delivery and Thumbnail Display Function                              |
| Easy Network Projection Using a USB Flash Drive (Windows Only)              |
| Setting Up the Software for the First Time 9                                |
| Installing the Software 10                                                  |
| Epson iProjection System Requirements 10                                    |
| Epson iProjection Editions 11                                               |
| Installing Epson iProjection (Windows)11                                    |
| Installing Epson iProjection (Mac)11                                        |
| Selecting Projector Network Settings 12                                     |
| Connection Methods for Various Network Environments                         |
| Recommended Wireless Environment for Multi PC Projection                    |
| Setting Up a Projector to Connect in Quick Connection Mode                  |
| Setting Up a Projector to Connect in Advanced Connection Mode (Wireless) 14 |
| Setting Up a Projector to Connect in Advanced Connection Mode (Wired) 15    |
| Connecting to the Projector and Projecting                                  |
| Images 17                                                                   |
| Connection Methods 18                                                       |
| Connection Methods for Various Meeting Styles                               |
| Connecting the Projector and a Computer Directly Using Wireless             |
| Communication                                                               |
| Selecting the Projector Search Method                                       |
| Deleting the Projector Dearth Method                                        |

| Search Methods                                                                 | 25 |
|--------------------------------------------------------------------------------|----|
| Searching for Network Projectors Automatically                                 | 25 |
| Searching for Network Projectors by Specifying an IP Address or Projector Name | 26 |
| Searching for Network Projectors Using a Profile                               | 26 |
| Profiles for Search                                                            | 27 |
| Performing a Profile Search                                                    | 27 |
| Registering a Profile                                                          | 27 |
| Exporting a Profile                                                            | 29 |
| Importing a Profile                                                            | 29 |
| Sharing a Profile over a Network                                               | 29 |
| Controlling the Projected Display                                              | 31 |
| Screen Types for Projection Control                                            |    |
| Operating the Projected Display Status                                         | 31 |
| Changing the Number of Projected Panels                                        | 32 |
| Changing the Presenter                                                         | 33 |
| Changing the Projection Position                                               | 34 |
| Disconnecting                                                                  | 35 |
|                                                                                |    |
| Using Additional Functions                                                     | 36 |
|                                                                                |    |
| Searching for Network Projectors Using a Shortcut                              | 37 |
| Creating a Shortcut                                                            | 37 |
| Connecting to Network Projector Using a USB Flash Drive                        |    |
| (Windows Only)                                                                 | 38 |
| Creating a USB key on a USB Flash Drive (Windows Only)                         | 38 |
| Using a USB Key to Connect a Windows Computer                                  | 38 |
| Connecting to Multiple Projectors (Mirroring)                                  | 40 |
| Outputting Audio from the Projector                                            | 41 |
| Projecting Your Screen                                                         | 42 |
| Changing the Moderator                                                         |    |
| Citaligning the Moderator                                                      | 43 |

| Selecting the Participant's Screen to Project Using Thumbnails 45                |    |  |
|----------------------------------------------------------------------------------|----|--|
| Hiding the Projection Control Screen                                             |    |  |
|                                                                                  |    |  |
| Bandwidth Control Restrictions                                                   |    |  |
|                                                                                  |    |  |
| Solving Problems                                                                 | 49 |  |
| Solving Network Connection Problems                                              | 50 |  |
| Solutions When You Cannot Connect Using Quick Connection Mode                    | 50 |  |
| Solutions When You Cannot Connect Projectors Using Advanced Conn Mode (Wireless) |    |  |
| Solutions When You Cannot Connect Projectors Using Advanced Conn Mode (Wired)    |    |  |
| olving Problems During Projection                                                | 53 |  |
| Solutions When the Screen is Not Projected Properly                              |    |  |
| Solutions When Audio is Not Played Properly                                      | 53 |  |
| Solutions When the Moderator Function Does Not Work                              | 53 |  |
| Solutions When the Projected Screen is Not Delivered                             | 54 |  |
| rror Messages List                                                               | 55 |  |
| Error Messages When Starting up Epson iProjection                                | 55 |  |
| Error Messages When Using a USB Key                                              | 56 |  |
| Error Messages When Searching for and Selecting Projectors                       | 57 |  |
| Error Messages When Projecting                                                   | 57 |  |
| Error Messages When Operating a Profile                                          | 57 |  |
| Error Messages When Using the Moderator Function                                 | 58 |  |
| Error Messages When Distributing the Projected Screen                            | 58 |  |
| vent ID List                                                                     | 59 |  |
| Screen Summary                                                                   | 60 |  |

| Search Screen                                                                        | 62     |
|--------------------------------------------------------------------------------------|--------|
| Save Screen                                                                          | 64     |
| Set options                                                                          | 65     |
| Set options - User Settings                                                          |        |
| Set options - General settings                                                       | 66     |
| Set options - Adjust performance                                                     | 68     |
| Set options - Audio Output                                                           | 69     |
| Set options - Deliver                                                                | 70     |
| Toolbar                                                                              | 71     |
| Projection Control Screen                                                            | 72     |
| Thumbnail Screen                                                                     | 75     |
| Viewer Screen                                                                        |        |
| viewer oci een                                                                       | 70     |
| Appendix                                                                             | 77     |
| Updating and Uninstalling the Software                                               | <br>78 |
| Getting the Latest Version of the Application                                        |        |
| Uninstalling Epson iProjection (Windows Vista/Windows 7/Windows 10)                  |        |
| Uninstalling Epson iProjection (Windows 8/Windows 8.1)                               |        |
| Uninstalling Epson iProjection (Mac)                                                 |        |
| Supported Resolutions and Colors                                                     | 80     |
| Supported Resolutions                                                                |        |
| Display Color                                                                        | 80     |
| Limitations                                                                          | 81     |
| Connection Limitations                                                               | 81     |
| Limitations when Projecting from Windows Photo Gallery or Windows Live Photo Gallery | 81     |
| Limitations in Windows Aero                                                          |        |
| Limitations when Projecting from Windows Media Center                                | 82     |
| Notices                                                                              | 83     |
| Copyright Notice                                                                     | 83     |

| About Notations       | 83 |
|-----------------------|----|
| General Notice        | 83 |
| Copyright Attribution | 84 |

# **Introduction to Epson iProjection**

See the information here to learn more about Epson iProjection software.

#### **→** Related Links

• "Epson iProjection Features" p.6

## **Epson iProjection Features**

Epson iProjection is software that allows you to hold interactive meetings or lessons by projecting images from network projectors. You can use a variety of display options for your environment.

#### **→** Related Links

- "Connection to Various Devices" p.6
- "Four-Panel Display" p.6
- "Change Presenters and Projection Position" p.7
- "Moderator Function" p.7
- "Screen Delivery and Thumbnail Display Function" p.8
- "Easy Network Projection Using a USB Flash Drive (Windows Only)" p.8

### **Connection to Various Devices**

You can connect up to 50 devices to a projector simultaneously, such as computers, smartphones and tablets using Epson iProjection. (Up to four devices can project at one time.)

You can also hold remote meetings over a network by simultaneously projecting the same image on up to four projectors on the network.

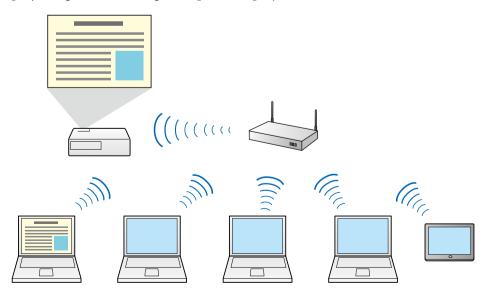

#### **→** Related Links

- "Connecting to Multiple Projectors (Mirroring)" p.40
- "Connection Methods" p.18

## **Four-Panel Display**

You can simultaneously display up to four screens in separate projected panels, which is useful in both business and educational environments.

For example, you can compare and analyze data while simultaneously projecting screens from multiple devices. In an educational environment, you can project lesson material on one part of the screen and student answers on another to enhance the learning experience.

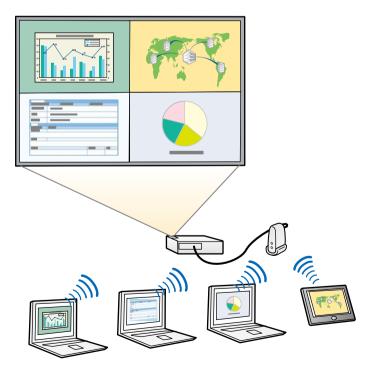

#### **▶** Related Links

• "Changing the Number of Projected Panels" p.32

## **Change Presenters and Projection Position**

Using Epson iProjection, you can easily change the screen being projected and the projection position by simply dragging and dropping user names in panels on the projection control screen.

You can share the projector with other users on the same network without having to change cable connections, allowing users to take turns giving presentations.

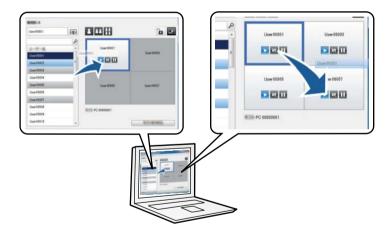

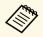

The projection control screen is available only on the Standard Edition of the software.

#### **→** Related Links

- "Changing the Presenter" p.33
- "Changing the Projection Position" p.34

#### **Moderator Function**

When using the moderator function, only one person plays a role of moderator who can control the projected display. This function is suitable for meetings in which one user is the moderator and the other users are participants, and the moderator must control the projected display.

This can also be useful in a classroom environment where the moderator must control the lesson without interruption.

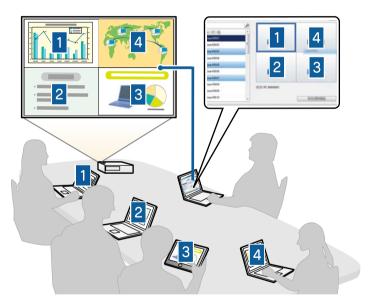

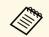

This function is available only for supported models.

#### **→** Related Links

- "Changing the Moderator" p.43
- "Connection Methods" p.18

### **Screen Delivery and Thumbnail Display Function**

You can distribute the currently projected screen images to the participant's devices. The participants can then add notes to the received images using drawing software, which the moderator can check as thumbnails. This feature is suitable for environments where the moderator wants to provide questions for the participants to answer, and then select which answers or ideas to project in response.

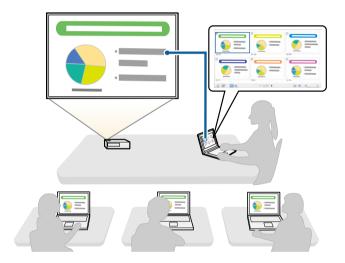

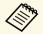

This function is available only for supported models.

#### **▶** Related Links

- "Distributing the Projected Screen" p.44
- "Selecting the Participant's Screen to Project Using Thumbnails" p.45

# **Easy Network Projection Using a USB Flash Drive** (Windows Only)

You can use a commercially available USB flash drive as a USB key to transfer the projector's network information to a Windows computer. Creating the USB key allows you to quickly project images from the network projector.

When you change the presenter, you can switch the projected screen by inserting the USB key to a new presenter's computer.

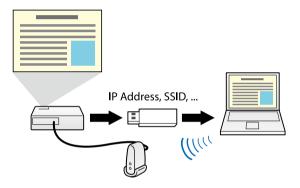

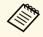

- This function is available only for supported models. See your projector User's Guide for more details.
- You cannot use the USB key as a projector's wireless LAN module.

#### **→** Related Links

 "Connecting to Network Projector Using a USB Flash Drive (Windows Only)" p.38

# **Setting Up the Software for the First Time**

Follow these instructions before connecting a computer to the projector over a network.

#### **→** Related Links

- "Installing the Software" p.10
- "Selecting Projector Network Settings" p.12

# Installing the Software

Install Epson iProjection from the EPSON Projector Software CD-ROM supplied with your projector (if available) or by downloading it from the Epson Web site.

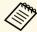

- If the language selected for the installation differs from the language of the operating system being used, the screens may not display correctly.
- If EasyMP Multi PC Projection is already installed on your computer, uninstall it first and then install Epson iProjection.

#### **→** Related Links

- "Epson iProjection System Requirements" p.10
- "Epson iProjection Editions" p.11
- "Installing Epson iProjection (Windows)" p.11
- "Installing Epson iProjection (Mac)" p.11
- "Getting the Latest Version of the Application" p.78

## **Epson iProjection System Requirements**

Your computer must meet the following system requirements to use the Epson iProjection software.

| Requirement      | Windows                 | Mac                       |
|------------------|-------------------------|---------------------------|
| Operating system | Windows Vista           | OS X                      |
|                  | • Ultimate (32-bit)     | • 10.7.x (32- and 64-bit) |
|                  | • Enterprise (32-bit)   | • 10.8.x (64-bit)         |
|                  | • Business (32-bit)     | • 10.9.x (64-bit)         |
|                  | • Home Premium (32-bit) | • 10.10.x (64-bit)        |
|                  | • Home Basic (32-bit)   | • 10.11.x (64-bit)        |

| Requirement     | Windows                                     | Mac                |
|-----------------|---------------------------------------------|--------------------|
|                 | Windows 7                                   | macOS              |
|                 | • Ultimate (32- and 64-bit)                 | • 10.12.x (64-bit) |
|                 | • Enterprise (32- and 64-bit)               | • 10.13.x (64-bit) |
|                 | • Professional (32- and 64-bit)             |                    |
|                 | • Home Premium (32- and 64-bit)             |                    |
|                 | • Home Basic (32-bit)                       |                    |
|                 | • Starter (32-bit)                          |                    |
|                 | Windows 8                                   |                    |
|                 | • Windows 8 (32- and 64-bit)                |                    |
|                 | • Windows 8 Pro (32- and 64-<br>bit)        |                    |
|                 | • Windows 8 Enterprise (32-and 64-bit)      |                    |
|                 | Windows 8.1                                 |                    |
|                 | • Windows 8.1 (32- and 64-bit)              |                    |
|                 | • Windows 8.1 Pro (32- and 64-<br>bit)      |                    |
|                 | • Windows 8.1 Enterprise (32-and 64-bit)    |                    |
|                 | Windows 10                                  |                    |
|                 | • Windows 10 Home (32- and 64-bit)          |                    |
|                 | • Windows 10 Pro (32- and 64-<br>bit)       |                    |
|                 | • Windows 10 Enterprise (32-<br>and 64-bit) |                    |
| CPU             | Intel Core2Duo or faster                    |                    |
|                 | (Intel Core i5 or faster recommended)       |                    |
| Memory          | 2GB or more                                 |                    |
|                 | (4GB or more recommended)                   |                    |
| Hard disk space | 50 MB or more                               |                    |

## **Installing the Software**

| Requirement                                          | Windows                                                                   | Mac                          |
|------------------------------------------------------|---------------------------------------------------------------------------|------------------------------|
| Display                                              | Resolution between $800 \times 600$ (SVGA) and $1920 \times 1200$ (WUXGA) |                              |
| 16-bit color or greater (approximately 32,000 displa |                                                                           | ately 32,000 display colors) |

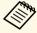

- Operation is not guaranteed for Windows Vista without any service packs installed, or Windows Vista Service Pack 1.
- Operation is not guaranteed for Windows 7 without any service packs installed.

### **Epson iProjection Editions**

You can choose the software edition to install that suits your role in the projection environment.

#### Standard Edition

You can use all functions of Epson iProjection.

You can control the projected image and also function as a moderator.

#### • Participant Edition

You can connect to the projector only as a participant of the moderator function and cannot control the projected images.

## **Installing Epson iProjection (Windows)**

Install Epson iProjection on your computer.

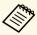

You need administrator authority to install the software.

- Turn on your computer.
- 2 Make sure all running applications are closed.

- B Do one of the following:
  - Insert the EPSON Projector Software CD-ROM into the computer (if available) and continue with these steps.
  - If you downloaded the software from the Epson Web site, follow the on-screen instructions to install the software.

The installer starts automatically.

- If the installer does not start automatically, open the CD-ROM drive from My Computer (or Computer), and then double-click iProjection\_Inst.exe.
- Follow the on-screen instructions to install.

## **Installing Epson iProjection (Mac)**

Install Epson iProjection on your computer.

- Turn on your computer.
- Make sure all running applications are closed.
- **B** Do one of the following:
  - Insert the EPSON Projector Software CD-ROM into the computer (if available) and continue with these steps.
  - If you downloaded the software from the Epson Web site, follow the on-screen instructions to install the software.
- Double-click the **iProjectionInstaller.pkg** icon in the EPSON window. Installation starts.
- Follow the on-screen instructions to install.

## **Selecting Projector Network Settings**

Follow these instructions to select a connection method between a computer and the projector, and then set up the projector.

#### **→** Related Links

- "Connection Methods for Various Network Environments" p.12
- "Recommended Wireless Environment for Multi PC Projection" p.13
- "Setting Up a Projector to Connect in Quick Connection Mode" p.13
- "Setting Up a Projector to Connect in Advanced Connection Mode (Wireless)" p.14
- "Setting Up a Projector to Connect in Advanced Connection Mode (Wired)" p.15

# **Connection Methods for Various Network Environments**

You can choose a connection mode to suit your network environment.

Check how the projector is connected to the network system (wireless or wired) and the communication path from the computer to the projector.

Depending on your projector, some connection methods may not be available. See your projector *User's Guide* for more details.

• To connect the projector to the computer directly using wireless communication: Use **Quick Connection Mode**.

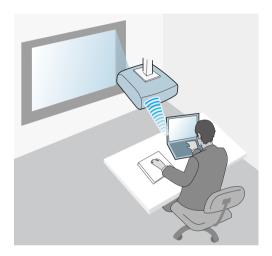

• To connect the projector to the computer using a wireless network system: Use **Advanced Connection Mode**.

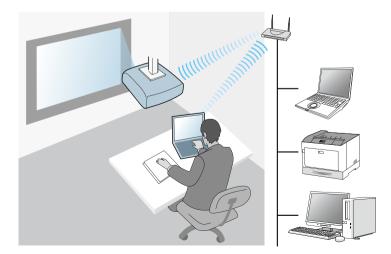

# **Selecting Projector Network Settings**

• To connect the projector to the computer using a wired network system:

Use Advanced Connection Mode

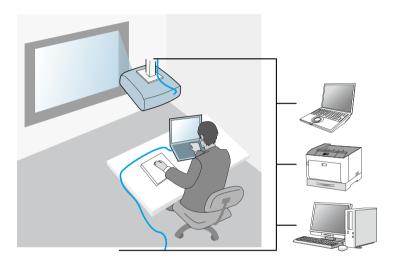

# Recommended Wireless Environment for Multi PC Projection

When you connect multiple devices to a projector using the Quick connection mode, we recommend limiting the number of devices to six or less to maintain the projection performance. The number of devices that can connect to a projector at the same time differs depending on the wireless communication environment.

When you connect a projector to a wireless LAN and connect multiple devices wirelessly using the Advanced connection mode, note the following recommendations.

- Set up multiple access points so that one of the access points can connect up to 10 or 20 devices. See the access point manual for more information on the maximum number of devices that can be connected.
- When you use multiple access points, assign a different channel to each access point, and use different access points for the projector connection and the computer connection.

- Use a wireless LAN controller, if possible, to enhance the connection stability.
- Use an access point that supports 802.11n.

Contact your network administrator for help in setting up the wireless environment.

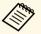

If your projector supports a wired LAN connection, we recommend using a wired LAN connection when you connect multiple devices to the projector.

# Setting Up a Projector to Connect in Quick Connection Mode

To connect a computer directly to the projector using wireless communication, you need to select network settings on the computer and the projector.

- Select the necessary settings to connect your computer to a wireless LAN. See the documentation supplied with your computer for more details.
- Install the wireless LAN unit in the projector, if necessary. See your projector *User's Guide* for instructions.
- **3** Turn on the projector.
- Press the [Menu] button on the remote control or the control panel, select the **Network** menu, and select **Network Configuration**.
- 5 Select Wireless LAN.

A screen like one of the following is displayed.

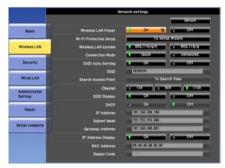

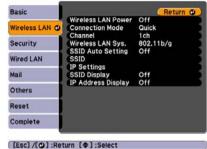

**6** Turn on wireless LAN support.

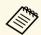

The necessary settings vary depending on your projector. See your projector *User's Guide* for instructions.

- Select Quick for Connection Mode.
- Select other options as necessary for your network. See your projector *User's Guide* for instructions.
- Select security settings on the **Security** menu as necessary for your network. Check with your network administrator for more information on making the correct settings.
- When you have finished making settings, select **Setup Complete** or **Complete** and follow the on-screen instructions to save your settings and exit the menus.

#### **→** Related Links

 "Connecting the Projector and a Computer Directly Using Wireless Communication" p.19

# Setting Up a Projector to Connect in Advanced Connection Mode (Wireless)

To connect a computer to the projector over a wireless LAN, you need to select network settings on the computer and the projector.

- Contact your network administrator and write down the settings for the access point, such as the SSID and security settings.
- Connect the computer to the network.

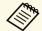

To set up a network connection, if necessary, see the documentation supplied with your computer or network adapter.

- Install the wireless LAN unit in the projector, if necessary. See your projector *User's Guide* for instructions.
- Turn on the projector.
- Press the [Menu] button on the remote control or the control panel, select the **Network** menu, and then select **Network Configuration**.
- 6 Select **Wireless LAN**.

  A screen like one of the following is displayed.

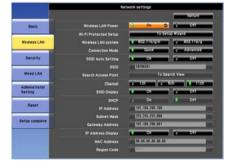

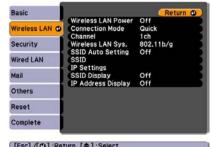

15

## **Selecting Projector Network Settings**

7 Turn on wireless LAN support.

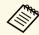

The necessary settings vary depending on your projector. See your projector *User's Guide* for instructions.

- Select Advanced for Connection Mode.
- Select other options as necessary for your network. See your projector *User's Guide* for instructions.
- Select security settings on the **Security** menu as necessary for your network. Check with your network administrator for more information on making the correct settings.
- When you have finished making settings, select **Setup Complete** or **Complete**, and follow the on-screen instructions to save your settings and exit the menus.

#### **→** Related Links

• "Connecting to the Projector from the Software over a Network System" p.22

# Setting Up a Projector to Connect in Advanced Connection Mode (Wired)

To connect a computer to the projector using a wired LAN, you need to select network settings on the computer and the projector.

Contact your network administrator and check that DHCP is available under the current network environment.

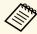

If DHCP is not available, write down the following values that are available for your projector.

- IP Address
- · Subnet Mask
- Gateway Address
- **2** Connect the computer to the network.

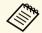

To set up a network connection, if necessary, see the documentation supplied with your computer or network adapter.

- **3** Connect a LAN cable to the projector.
- Turn on the projector.
- Press the [Menu] button on the remote control or the control panel, select the **Network** menu, and select **Network Configuration**.
- 6 Select Wired LAN.

A screen like one of the following is displayed.

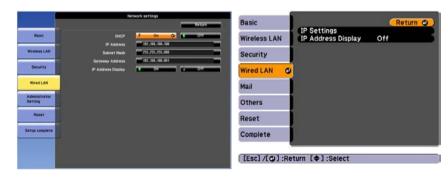

- Select IP settings as necessary.
  - DHCP is available: Set **DHCP** to **On**.

- DHCP is not available: Set **DHCP** to **Off** and enter the projector's IP Address, Subnet Mask, and Gateway Address values as necessary.
- When you have finished making settings, select **Setup Complete** or **Complete**, and follow the on-screen instructions to save your settings and exit the menus.

#### **→** Related Links

 "Connecting to the Projector from the Software over a Network System" p.22

# **Connecting to the Projector and Projecting Images**

Follow these instructions to connect the computer and the projector over a network, and to project images from your computer's screen using the projector.

Make sure you have already set up the software and selected a connection mode for the projector.

#### **→** Related Links

- "Connection Methods" p.18
- "Selecting the Projector Search Method" p.25
- "Controlling the Projected Display" p.31
- "Disconnecting" p.35
- "Installing the Software" p.10
- "Selecting Projector Network Settings" p.12

You can select a suitable method to connect the computer and the projector over a network depending on your meeting style.

#### **→** Related Links

- "Connection Methods for Various Meeting Styles" p.18
- "Connecting the Projector and a Computer Directly Using Wireless Communication" p.19
- "Connecting to the Projector from the Software over a Network System" p.22

## **Connection Methods for Various Meeting Styles**

You can choose a connection method to suit the style of your meeting.

Decide how you want to hold your meeting. Depending on the connection method you selected, the connection procedure differs.

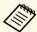

Depending on your projector, some connection methods may not be available. See your projector *User's Guide* for more details.

• All users can control the projected display and become presenters. (Holding discussions and interacting with other users in a business environment.)

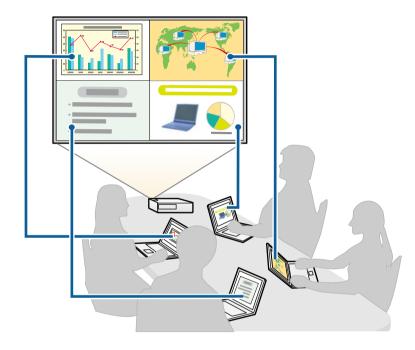

• Only one user is the moderator and has full control over the meeting using the moderator function. (Holding a class or lesson using the participants' computer screens in an educational environment.)

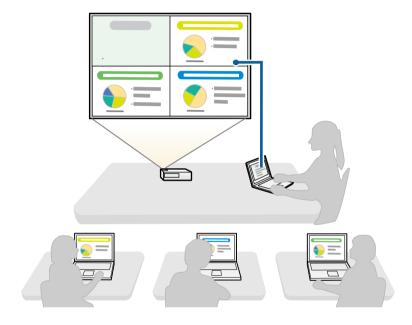

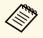

To start a meeting using the moderator function, one user must connect to the projector as the moderator and the other users must connect to the projector as participants.

#### **→** Related Links

- "Changing the Moderator" p.43
- "Connecting to the Projector from the Software over a Network System" p.22

# Connecting the Projector and a Computer Directly Using Wireless Communication

When your projector is set up as indicated below, you can connect the projector and a computer directly using wireless communication to project the computer's screen.

- The wireless LAN unit is installed in the projector or the projector has builtin wireless LAN modules.
- The projector's connection method is set to **Quick**.

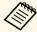

- When you use the Participant Edition of the software, you must connect the projector and a computer over a network system.
- When you connect the projector and a computer directly using wireless communication, the connection between the computer and an access point is disconnected.

19

- Make sure you turn on your computer's wireless communication function.
- Press the [LAN] button or [Source Search] button on the remote control to switch the input source to LAN.

The LAN standby screen is projected.

- Start Epson iProjection.
  - Windows Vista and Windows 7: Click Start, select Programs (or All Programs), EPSON Projector, Epson iProjection, and then click Epson iProjection Ver.X.XX.
  - Windows 8 and Windows 8.1: Navigate to the **Apps** screen and select **Epson iProjection Ver.X.XX**.
  - Windows 10: Select **Start**, **EPSON Projector**, and then select **Epson iProjection**.
  - Mac: Double-click **Epson iProjection** from the **Applications** folder.

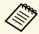

You can also create a shortcut and use it to start Epson iProjection and to automatically search for saved projectors.

Select Quick Connection Mode, and then click OK.

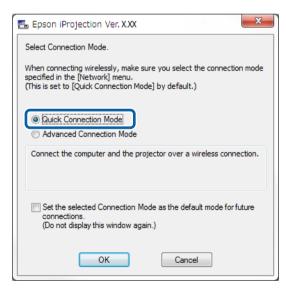

- Search for the projector using one of the following methods.
  - Automatic Search: Searches for the projector automatically.

• **Profile**: Searches for the projector based on a previously saved profile.

The projector search results are displayed.

- Select the projector you want to connect to from the **Projector List**, and then select one of the following options.
  - You want all users to be able to become participants in the moderator function: Make sure **Connect as a Moderator, or disable interrupt connections** is not selected, and then click **Join**.
  - You are the moderator user and you do not want other users to be able to interrupt the moderator presentation: Select **Connect as a Moderator**, or disable interrupt connections, and then click **Join**.

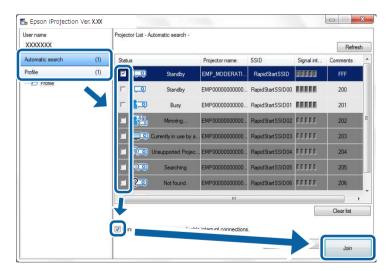

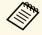

- The moderator function is available only for supported models and is available only on the Standard Edition of the software.
- When one user connects as a moderator, the moderator function turns on.

When the **Projector Keyword** is set to **On** or the **Moderator Password** is set in the projector settings, the keyword entry screen is displayed.

- 6 Enter the Projector Keyword displayed on a screen, and then press OK.
- When the following dialog box is displayed, enter the passphrase set on the projector, and then click **Connect**.

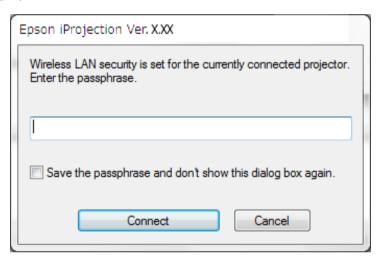

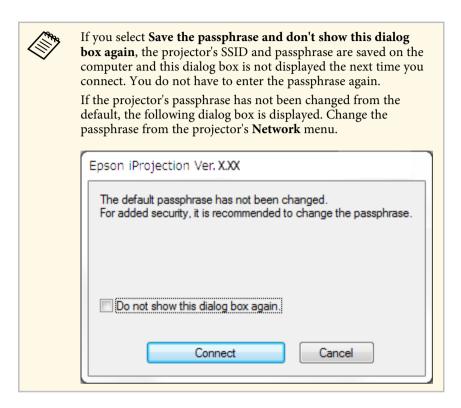

When a connection is established, the computer screen is projected and the following toolbar is displayed on the computer screen.

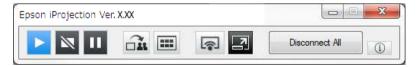

The computer screen for the user who connects first is projected in full screen mode. Users who connect later can project their own screen by clicking the

button on the toolbar or can control the projected display from the projection control screen by clicking the button on the toolbar.

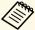

• When a connection is established, the input source for the projector automatically switches to the LAN source if no other signal is being input. If the input source does not automatically switch to the LAN source, press the [LAN] button or [Source Search] button on the remote control.

- The displayed toolbar varies depending on the connection method and the edition of the software.
- When using the moderator function, only the moderator can control the projected display.

#### **→** Related Links

- "Setting Up a Projector to Connect in Quick Connection Mode" p.13
- "Disconnecting" p.35
- "Selecting the Projector Search Method" p.25
- "Controlling the Projected Display" p.31
- "Searching for Network Projectors Using a Shortcut" p.37

# Connecting to the Projector from the Software over a Network System

When your projector is set up as indicated below, you can connect the projector and a computer over a network by using Epson iProjection.

- The wireless LAN unit is installed if a projector does not have built-in wireless LAN modules (wireless networks only).
- A LAN cable is connected to the projector (wired networks only).
- The projector's connection method is set to **Advanced**.

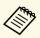

Make sure you also connected a computer to the network.

Press the [LAN] button or [Source Search] button on the remote control to switch the input source to LAN.

The LAN standby screen is projected.

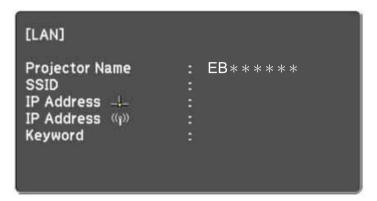

- Start Epson iProjection.
  - Windows Vista and Windows 7: Click Start, select Programs (or All Programs), EPSON Projector, Epson iProjection, and then click Epson iProjection Ver.X.XX.
  - Windows 8 and Windows 8.1: Navigate to the **Apps** screen and select **Epson iProjection Ver.X.XX**.
  - Windows 10: Select **Start**, **EPSON Projector**, and then select **Epson iProjection**.
  - Mac: Double-click **Epson iProjection** from the **Applications** folder.

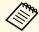

You can also create a shortcut and use it to start Epson iProjection and to automatically search for saved projectors.

Select Advanced Connection Mode, and then click OK.

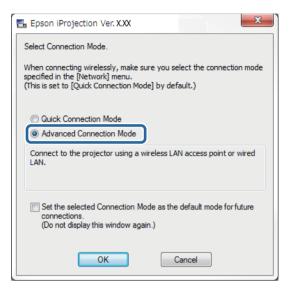

- 2. Search for the projector using one of the following methods.
  - Automatic search: Searches for the projector automatically.
  - **Manual search**: Searches for the projector based on a specified IP address or projector name.
  - **Profile**: Searches for the projector based on a previously saved profile.

The projector search results are displayed.

- Select the projector you want to connect to from the **Projector List**, and then select one of the following options.
  - You want all users to be able to become participants in the moderator function: Make sure **Connect as a Moderator, or disable interrupt connections** is not selected, and then click **Join**.

• You are the moderator user and you do not want other users to be able to interrupt the moderator presentation: Select **Connect as a Moderator**, or disable interrupt connections, and then click **Join**.

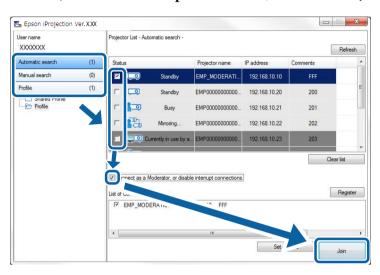

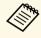

- The moderator function is available only for supported models and is available only on the Standard Edition of the software.
- When one user connects as a moderator, the moderator function turns on.

When the **Projector Keyword** is set to **On** or the **Moderator Password** is set in the projector settings, the keyword entry screen is displayed.

6 Enter the Projector Keyword displayed on a screen, and then press OK.

When a connection is established, the computer screen is projected and the following toolbar is displayed on the computer screen.

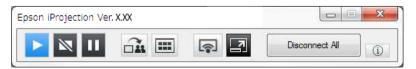

The computer screen for the user who connects first is projected in full screen mode. Users who connect later can project their own screen by clicking the

button on the toolbar or can control the projected display from the projection control screen by clicking the button on the toolbar.

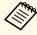

- When a connection is established, the input source for the projector automatically switches to the LAN source if no other signal is being input. If the input source does not automatically switch to the LAN source, press the [LAN] button or [Source Search] button on the remote control.
- The displayed toolbar varies depending on the connection method and the edition of the software.
- When using the moderator function, only the moderator can control the projected display.

#### **→** Related Links

- "Setting Up a Projector to Connect in Advanced Connection Mode (Wireless)" p.14
- "Setting Up a Projector to Connect in Advanced Connection Mode (Wired)" p.15
- "Disconnecting" p.35
- "Selecting the Projector Search Method" p.25
- "Controlling the Projected Display" p.31
- "Searching for Network Projectors Using a Shortcut" p.37

You can select a suitable method to search for a projector depending on the status or location of the projector you want to connect to.

#### **→** Related Links

- "Search Methods" p.25
- "Searching for Network Projectors Automatically" p.25
- "Searching for Network Projectors by Specifying an IP Address or Projector Name" p.26
- "Searching for Network Projectors Using a Profile" p.26

#### **Search Methods**

You can use one of the following methods to search for the projector you want to connect to. Choose the best method depending on your environment.

- Searching for Network Projectors Automatically You can automatically search for available projectors on the network. Search results differ depending on the connection mode you use.
- Quick Connection Mode: Displays the SSID for available projectors.
- Advanced Connection Mode: Displays available projectors on the network. Searches are performed only on the same subnet. Projectors on different subnets are not displayed in the search results.
- Searching for Network Projectors by Specifying an IP Address or Projector Name
- If the projector you want to connect to is not found automatically, you can search for the target projector by specifying the IP address or a projector name. By specifying the IP address, you can also search for the projector at remote locations on a different subnet.
- Searching for Network Projectors Using a Profile
  You can save network projector information as a profile, and then specify
  the profile to search for the same projector instead of providing projector
  details each time you search. By creating a group of profiles for each place
  where a projector is setup and managing them with folders, the target
  projector can be found quickly.

### **Searching for Network Projectors Automatically**

You can automatically search for available projectors on the network, and then project images by simply selecting the projector.

Click **Automatic search** on the search screen.

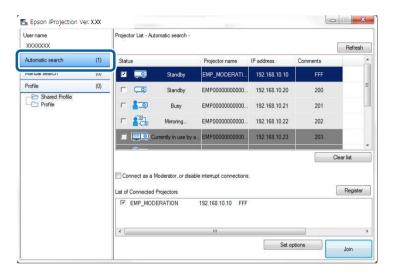

The search results are displayed.

When you click **Refresh**, the latest information is displayed.

If you cannot find any projectors, try one of the other search methods.

#### **→** Related Links

- "Search Methods" p.25
- "Searching for Network Projectors by Specifying an IP Address or Projector Name" p.26
- "Searching for Network Projectors Using a Profile" p.26

# Searching for Network Projectors by Specifying an IP Address or Projector Name

If the projector you want to connect to is not found automatically, you can search for the target projector by specifying the IP address or the projector name.

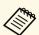

Manual Search is available only in Advanced Connection Mode.

Click **Manual search** on the search screen.

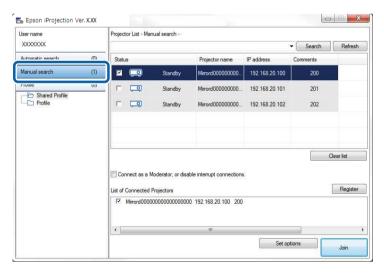

Enter the IP address or the projector name for the projector you want to connect to, and then click **Search**.

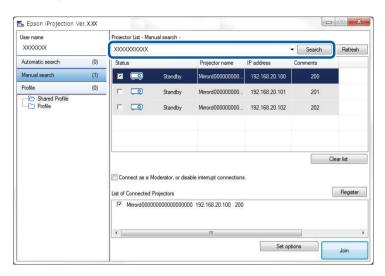

The search results are displayed.

## **Searching for Network Projectors Using a Profile**

You can save network projector information as a profile, and then search for the same projector using the profile instead of specifying the projector details each time.

#### **▶** Related Links

- "Profiles for Search" p.27
- "Performing a Profile Search" p.27
- "Registering a Profile" p.27
- "Exporting a Profile" p.29
- "Importing a Profile" p.29
- "Sharing a Profile over a Network" p.29

#### **Profiles for Search**

You can save information for a network projector as a profile. A profile is a file containing all of the projector's information, such as the projector name, IP address, and SSID. By using a profile, you can easily search for saved projectors instead of providing projector details.

You can export the registered profile to create a backup, and then import it locally to easily search for projectors on another computer. You can also share the exported profile over a network, allowing other users to easily search for projectors.

### **Performing a Profile Search**

You can specify the profile to search for the saved projector instead of providing projector details each time you search.

Click **Profile** on the search screen.

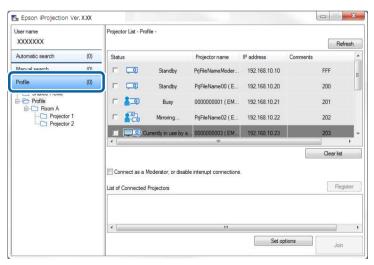

2 Double-click the folder or the projector icon for the profile you want to use from the list.

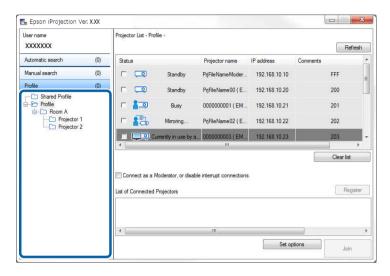

The search results are displayed.

#### **→** Related Links

• "Registering a Profile" p.27

### **Registering a Profile**

After searching for a projector, you can save the projector details as a profile using a memorable name that you can search for easily later.

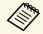

You cannot register a profile under the **Shared Profile** folder on the search screen.

- While the projectors are displayed on the search screen, perform one of the following operations.
  - Register projectors displayed in the **List of Connected Projectors**: Click **Register**.

- Register a specific projector: Right-click the projector you want to register in the **Projector List**, and then click **Add Item to Profile**.
- Register all projectors found by the search: Right-click one of the projectors in the **Projector List**, and then click **Add All to Profile**.

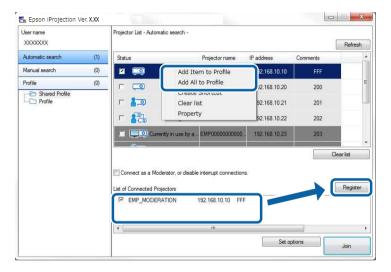

The Save screen is displayed.

Enter the **Projector file name**, and select the folder where you want to save the profile, and then click **OK**.

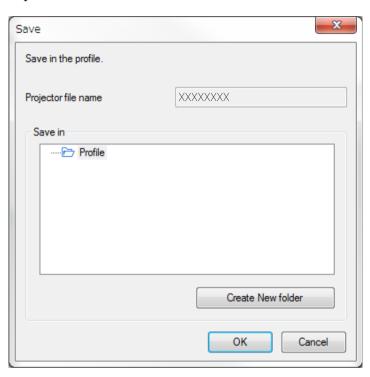

The profile is registered and the projector information is saved in the profile.

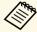

- The folder structure can be six folders deep.
- Click Create New folder if you want to create a new folder.
- To register a specific projector, you can drag and drop the projector from the **Projector List** to the folder under **Profile**.
- You can drag and drop profiles and folders to change the folder structure.

# **Selecting the Projector Search Method**

### **Exporting a Profile**

You can export a profile and share it with other users allowing them to easily search for projectors and join a meeting.

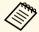

You cannot export the profiles under the **Shared Profile** folder on the search screen.

On the search screen, right-click the folder containing the profile you want to share under **Profile**, and then click **Export**.

The Save As screen is displayed.

2 Select where you want to save the profile (.mplist), and then click **Save**.

The profile is exported.

#### **→** Related Links

- "Registering a Profile" p.27
- "Importing a Profile" p.29
- "Sharing a Profile over a Network" p.29

#### **Importing a Profile**

You can locally import an exported profile and use it to easily search for projectors and join a meeting.

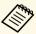

- You can also import a profile (.plist) exported using EasyMP Network Projection.
- You cannot import profiles under the **Shared Profile** folder on the search screen.
- You cannot import profiles created in a different connection mode.
- On the search screen, right-click the folder to which you want to import the profile under **Profile**, and then click **Import**.

The Open screen is displayed.

2 Select the profile (.mplist), and then click **Open**.

The profile is imported locally.

#### **→** Related Links

• "Exporting a Profile" p.29

#### **Sharing a Profile over a Network**

You can share an exported profile with other users over a network so that any changed projector information is easily updated. The shared profile is read and updated automatically when Epson iProjection is started.

- Place the profile (.mplist) in a shared network location such as a server.
- Click **Set options** on the search screen. The Set options screen is displayed.
- Click the **User Settings** tab.
- Enter the network location or URL to the shared profile (including the name of the profile) in **Shared Profile Name**.
  - For a file server (Windows only): \\xxxx\xxxxx.mplist

• For a web server: http://xxxxx/xxxxx.mplist

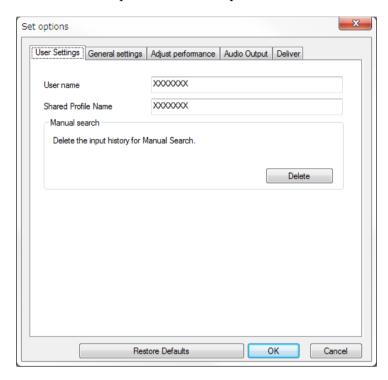

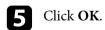

The shared profile is read and the Set options screen closes.

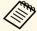

The shared profile is read only and cannot be edited in Epson iProjection.

#### **→** Related Links

• "Exporting a Profile" p.29

Follow these instructions to use the toolbar and the projection control screen to control the screen being projected.

#### **→** Related Links

- "Screen Types for Projection Control" p.31
- "Operating the Projected Display Status" p.31
- "Changing the Number of Projected Panels" p.32
- "Changing the Presenter" p.33
- "Changing the Projection Position" p.34

### **Screen Types for Projection Control**

You can choose the type of screen you use to control projected images to suit your situation. You can switch the screen type by clicking the button on the toolbar or the button on the projection control screen.

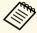

- The displayed toolbar and the projection control screen vary depending on the connection method and the edition or your role of this software.
- The projection control screen is available only on the Standard Edition of the software.
- Use the toolbar to display a wide image of the projected display and perform operations on the projected image.

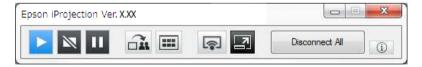

• Use the projection control screen to change the number of projected panels, presenters, or the projection position.

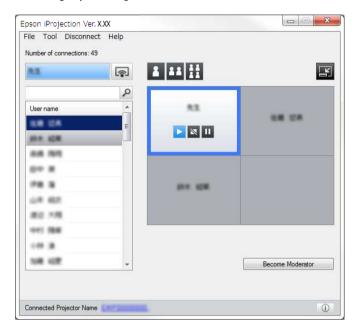

#### **→** Related Links

- "Toolbar" p.71
- "Projection Control Screen" p.72

## **Operating the Projected Display Status**

The computer screen is projected as it is.

You can control the projected display while projecting your computer screen by starting, stopping, or pausing the projected image.

Perform one of the following operations on the toolbar or the projection control screen.

• Show: Click the button.

- Stop: Click the button.
- The projected image stops. A black screen is projected while stopped.
- Pause: Click the ubutton.

The projected image pauses. The paused image is projected, even if you make changes on the computer screen.

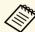

- These buttons are not available for participants when using the moderator function.
- The moderator can also control the other users' projection using the projection control screen when using the moderator function.

#### **▶** Related Links

• "Projection Control Screen" p.72

### **Changing the Number of Projected Panels**

You can divide the projected display into a maximum of four panels. By changing the number of panels, you can project screens from multiple devices at the same time, or project one computer screen in full screen mode.

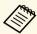

- This function is not available for participants when using the moderator function.
- You can also use the in full screen mode.
- Click the button on the toolbar.

  The projection control screen is displayed.

Click the panel of the user to be projected in the projection area.

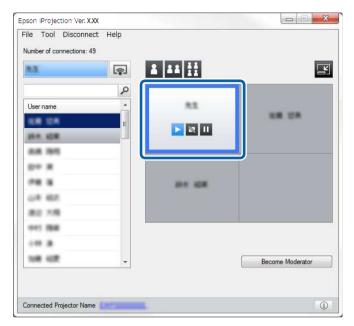

The selected panel is framed in blue.

- Perform one of the following operations to change the number of available panels in the projection area.
  - Project one panel in full screen mode: Click the Laborton.
  - Split the projected display in two and projecting the selected panel and the adjacent right or left panel: Click the button.
  - Split the projected display in four and projecting the all four panels: Click the button.

The number of panels changes and the background color for panels being projected becomes white.

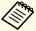

- You can also change the number of panels by right-clicking in the projection area. Right-click the panel, and then select the number of total panels.
- If there is no user in a white panel, a black screen is projected.
- The background color for panels not being projected is gray.

#### **▶** Related Links

• "Projection Control Screen" p.72

### **Changing the Presenter**

You can change the presenter by dragging and dropping one of the connected user names in the list onto a panel in the projection area.

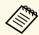

This function is not available for participants when using the moderator function.

Click the button on the toolbar.

The projection control screen is displayed.

Select the user names in the user list, and then drag and drop the user name onto a white panel in the projection area.

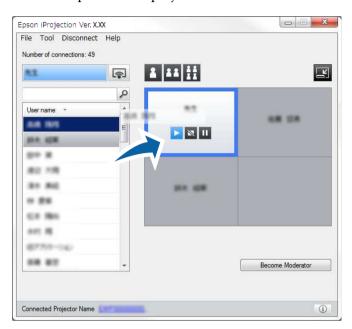

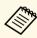

- The moderator can check the participant's device screens as
  - thumbnails and select which user to project. Click the button on the toolbar or the projection control screen.
- If you cannot find the user that you want to project in the user list, you can search for them using the user search box.
- You can also right-click a user name in the user list to select the projection position.
- If there is no user in a white panel, a black screen is projected.

The selected user's computer screen is projected.

To finish projecting, drag and drop the user name from the projection area to the user list.

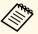

You can also finish the selected user's projection by right-clicking the panel in the projection area, and then clicking **End Projection**.

The background color of the user name in the user list is blue while their screen is projected. The background color of the user name is gray when a user is in the panel but their screen is not being projected.

#### **→** Related Links

- "Changing the Projection Position" p.34
- "Selecting the Participant's Screen to Project Using Thumbnails" p.45

## **Changing the Projection Position**

You can change the projection position by dragging and dropping the user name from one position to another in the projection area.

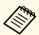

This function is not available for participants when using the moderator function.

Click the button on the toolbar.

The projection control screen is displayed.

Select the user in the projection area, and then drag and drop the user name into another position.

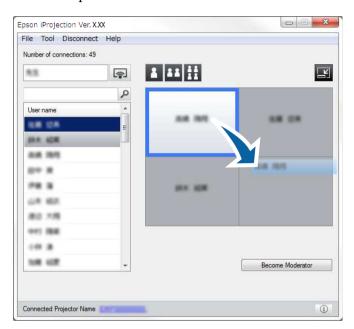

The projection position is changed.

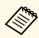

When the or button is selected, you can drag and drop the user name in a gray panel to the white panel to switch the image being projected. If you drag and drop the user name in a white panel to the gray panel, the image for that user will not be projected.

#### **→** Related Links

• "Changing the Number of Projected Panels" p.32

## Disconnecting

You can disconnect one computer or all devices from the projector when you finish projecting.

1

Perform one of the following operations.

• Disconnect your computer and the projectors: Click the **Leave** button on the toolbar.

The connection between your computer and the projectors is ended.

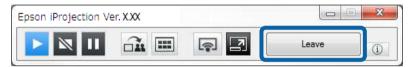

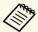

- When you are the moderator, the **Disconnect All** button is displayed on the toolbar instead of this button.
- You can also disconnect by clicking **Leave** from the **Disconnect** menu on the projection control screen.
- The moderator can disconnect other participants by rightclicking the selected user in the user list, and then clicking **Leave** on the projection control screen when using the moderator function.
- When the moderator leaves the meeting, the moderator function turns off.
- Disconnect all devices from the projectors: Click the button on the toolbar, and then click **Disconnect All** from the **Disconnect** menu on the projection control screen.

The connection between all devices and projectors participating in the meeting is ended.

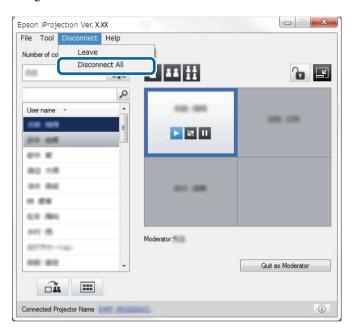

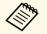

This function is not available for participants when using the moderator function.

The confirmation screen is displayed.

Click OK.

You are returned to the search screen.

# **Using Additional Functions**

Follow these instructions to use additional Epson iProjection functions that may be useful during a meeting.

#### **→** Related Links

- "Searching for Network Projectors Using a Shortcut" p.37
- "Connecting to Network Projector Using a USB Flash Drive (Windows Only)" p.38
- "Connecting to Multiple Projectors (Mirroring)" p.40
- "Outputting Audio from the Projector" p.41
- "Projecting Your Screen" p.42
- "Changing the Moderator" p.43
- "Distributing the Projected Screen" p.44
- "Selecting the Participant's Screen to Project Using Thumbnails" p.45
- "Hiding the Projection Control Screen" p.46
- "Prohibiting Participant Operations" p.47
- "Controlling the Connection Bandwidth" p.48
- "Connection Methods" p.18
- "Selecting the Projector Search Method" p.25

You can save network projector information as a shortcut, and then doubleclick it to start Epson iProjection. This allows you to easily search for the same projectors instead of specifying the projector details each time.

### **→** Related Links

• "Creating a Shortcut" p.37

### **Creating a Shortcut**

After searching for a projector, you can save the projector details as a shortcut that you can use later. A shortcut contains all of the projector's information, such as the projector name and IP address. Creating a folder shortcut saves information for multiple projectors contained in the folder.

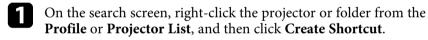

The Save As screen is displayed.

2 Select where you want to save the shortcut (.pme), and then click Save.

The shortcut is created and the projector information is saved in the shortcut.

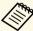

- Double-clicking a shortcut (.pme), you can start Epson iProjection in the same mode as you created its shortcut.
- When you use the **Participant Edition** of the software, use a shortcut file created in **Advanced Connection Mode**.
- You can also select the projector or folder from the **Profile** or **Projector List**, and then drag and drop to the location where you want to create the shortcut.

You can use a commercially available USB flash drive as a USB key to transfer the projector's network information to a Windows computer. Creating the USB key allows you to quickly project images from the network projector.

#### **→** Related Links

- "Creating a USB key on a USB Flash Drive (Windows Only)" p.38
- "Using a USB Key to Connect a Windows Computer" p.38

### Creating a USB key on a USB Flash Drive (Windows Only)

You can create a USB key on a commercially available USB flash drive so you can use it to connect to your projector wirelessly.

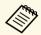

When creating a USB key, make sure you use a USB flash drive that meets the following conditions.

- Formatted to FAT
- No security functions

We recommend deleting any files on the drive before creating a USB key.

- Start USB Key Setup Tool.
  - Windows Vista and Windows 7: Click Start, select Programs (or All Programs), EPSON Projector, Epson iProjection, Tools, and then click USB Kev Setup Tool.
  - Windows 8 and Windows 8.1: Navigate to the **Apps** screen and select **USB Key Setup Tool.**
  - Windows 10: Select Start, EPSON Projector, Epson iProjection, Tools, and then select USB Key Setup Tool.
- Select the application type that starts when you insert the USB key to your computer.
- Insert an empty USB flash drive directly to your computer's USB port.

Follow the on-screen instructions to create the USB key. USB key creation begins and the software writes a file to the USB flash drive.

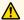

### **A** Caution

Do not remove the USB flash drive from the computer during USB key creation. If you remove the drive, the USB key may not be created correctly. If USB key creation fails, create the USB key again.

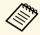

If there are multiple USB flash drives connected to your computer, follow the on-screen instructions to specify the drive for which you want to create a USB key.

Select Safely Remove Hardware in the Windows taskbar, and then remove the USB flash drive.

You can now use the USB flash drive as a USB key.

#### **→** Related Links

• "Epson iProjection Editions" p.11

### **Using a USB Key to Connect a Windows Computer**

After creating the USB key, you can quickly project images from the network projector. If you have previously used the USB key, you can use the network projector by simply connecting the USB key to your computer.

- Make sure your projector is using one of the following network connections:
  - The wireless LAN module is installed or built into your projector.
  - A wired LAN cable is connected to your projector.
- Turn on the projector.

- Press the [LAN] button or [Source Search] button on the remote control to switch the input source to LAN.
  - The LAN standby screen is projected.
- Verify that an SSID and IP address are displayed.
- Insert the USB key into the projector's USB Type A port.

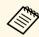

The location of the USB Type A port varies depending on your projector. See your projector *User's Guide* for more details.

You see a projected message that the network information update is complete.

- **6** Remove the USB key.
- 7 Insert the USB key into a USB port on your computer.

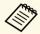

In Windows Vista, if the AutoPlay window is displayed, select **Run MPPLaunch.exe**, then select **Allow**.

Follow the on-screen instructions to install Epson iProjection.

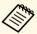

- If the Windows Firewall message is displayed, click **Yes** to disable the firewall.
- You need administrator authority to install the software.
- If it is not installed automatically, double-click MPPLaunch.exe in the USB key.

After a few minutes, your computer image is displayed by the projector.

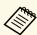

If you want to switch the presentation to your computer, click

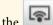

button on the toolbar.

When you have finished projecting wirelessly, select **Safely Remove Hardware** in the Windows taskbar, and then remove the USB key from your computer.

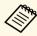

- You can share the USB key with other users without disconnecting your computer. To do this, deselect the Quit application when removing the USB key checkbox on the Set options screen in Epson iProjection.
- You may need to restart your computer to reactivate your wireless LAN connection.

Connecting to multiple projectors and projecting the same image is known as mirroring. You can perform mirroring with up to four projectors.

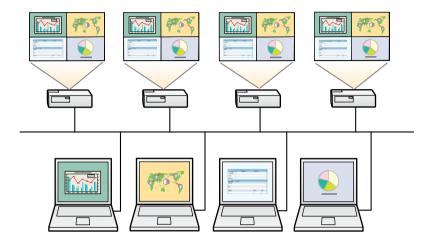

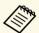

- Mirroring is available only in **Advanced Connection Mode**.
- For best results, we recommend that you connect the projector to a wired LAN to perform mirroring.

On the search screen, select up to four projectors you want to connect to, and then click **Join**.

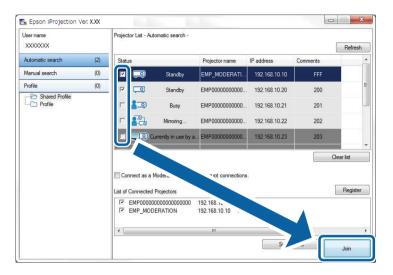

A projector mirroring group is formed and the same image is projected from multiple projectors.

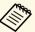

- When you select one projector from a projector mirroring group, all of the projectors in that group are selected.
- When other users are already connected to a projector in a mirroring group, you can only select another projector from the same mirroring group. You cannot select a projector that is not in a mirroring group.

You can output audio from the projector only when one computer is connected to one projector, and you are projecting in full screen mode.

- Click **Set options** on the search screen. The Set options screen is displayed.
- Click the **Audio Output** tab.
- Select **Output audio from the projector**, and then click **OK**.

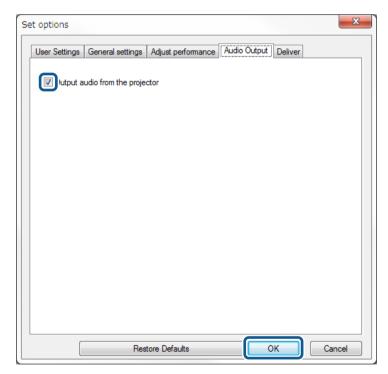

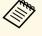

When you select 256Kbps or 512Kbps as **Use Bandwidth** on the **Adjust performance** tab, you cannot output audio from the projector and cannot select this setting.

The Set options screen closes.

- "Projecting Your Screen" p.42
- "Controlling the Connection Bandwidth" p.48

You can project the computer screen in full screen mode without projecting any other users' screens.

On the search screen, select the projector you want to connect to, and then click **Join**.

The toolbar is displayed.

2 Click the button.

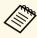

- You can also use the button on the projection control screen.
- This button is not available for participants when using the moderator function.

Your computer screen is projected in full screen mode.

# **Changing the Moderator**

While using the moderator function, you can change the moderator when another user needs to control the projected display.

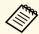

The moderator function is available only on the Standard Edition of the software.

On the search screen, select the projector you want to connect to, select Connect as a Moderator, or disable interrupt connections, and then click Join.

The moderator function turns on and the toolbar is displayed.

- Click the button on the toolbar.

  The projection control screen is displayed.
- Click the **Quit as Moderator** button on the moderator's computer.

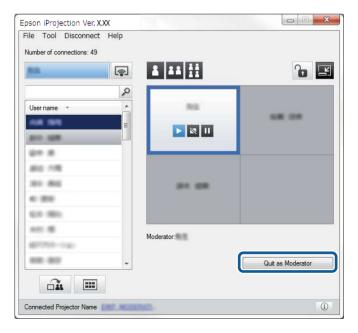

The confirmation screen is displayed.

- Click **OK**.

  The moderator function turns off.
- Click the **Become Moderator** button on the projection control screen on a different user's computer.

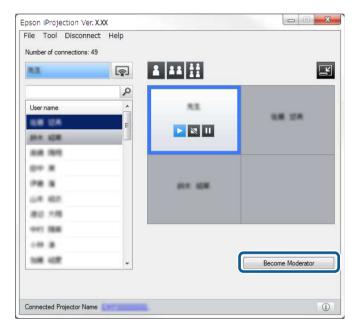

The confirmation screen is displayed.

6 Click OK.

The moderator function turns back on and the new moderator can control the projected display.

#### **▶** Related Links

• "Connection Methods for Various Meeting Styles" p.18

# **Distributing the Projected Screen**

The moderator can distribute the currently projected screen images to the participant's devices.

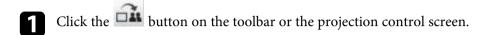

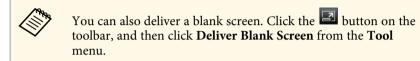

You see the confirmation screen.

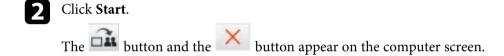

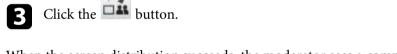

When the screen distribution succeeds, the moderator sees a completion message and the distributed image automatically appears in the Viewer on the participant's devices.

### **→** Related Links

• "Viewer Screen" p.76

The moderator can check the participant's device screens as thumbnails and select which user to project.

- Click the button on the toolbar or the projection control screen.

  The thumbnails screen is displayed.
- Select up to 12 thumbnails you want to project.

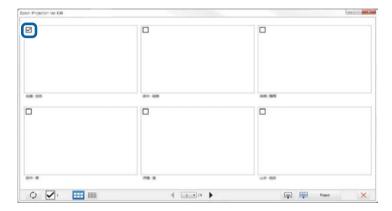

- To update to the latest thumbnails, click the button.
- To clear all selections, click . If you click this again, the previously selected thumbnails are selected again.
- To switch the size and the number of thumbnails displayed on one page, click the or button.
- Click the button

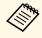

When you select more than 5 thumbnails, the thumbnail selection screen appears. After selecting up to 4 thumbnails, you

must click the button again.

The selected thumbnails are projected. Click the button to close the thumbnails screen and return to the toolbar or the projection control screen.

# **Hiding the Projection Control Screen**

You can hide the projection control screen from other users while projecting your computer screen. This allows you to change the necessary settings without projecting the operation. The projected image currently displayed is paused automatically when you switch the toolbar to the projection control screen. Your computer screen is projected again when you return to the toolbar.

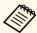

This function is available only for the moderator when using the moderator function.

- Click **Set options** on the search screen. The Set options screen is displayed.
- Click the **General settings** tab.

Select Freeze projected screen when displaying Projection control screen, and then click OK.

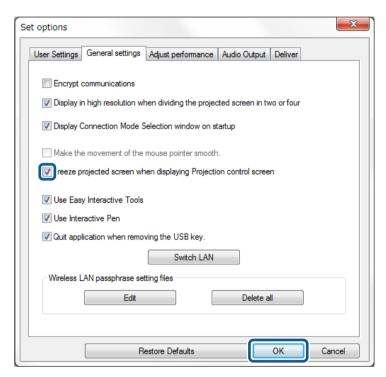

The Set options screen closes. The operation on the projector control screen will not be projected next time you use it.

# **Prohibiting Participant Operations**

The moderator can lock mouse operations on participant's devices so that the participant cannot change the images being projected.

• Click the button on the projection control screen to lock the participant's mouse operations.

The button changes to the button on the projection control screen. The participants see the icon to indicate that mouse operations are locked.

• Click the button on the projection control screen to unlock the participant's mouse operations.

The button changes to the button on the projection control screen. The participants can operate the mouse on their devices.

You can reduce the size of data transferred to the projector to decrease the network load. To do this, you can control the connection bandwidth.

- Click **Set options** on the search screen. Set options screen appears.
- Click the **Adjust performance** tab.
- **3** Select **Projection Quality**.
  - **Image Priority**: Transfers projected image data with a low compression ratio to prioritize image quality.
  - **Speed Priority**: Compresses projected image data to increase transfer speed.
- Select the bandwidth you want to use as the **Use Bandwidth** setting.

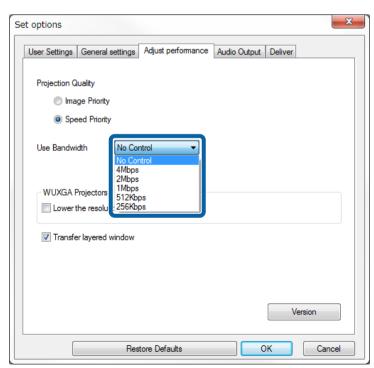

When you select a narrower bandwidth, the projected image quality may decline but the network load is reduced.

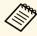

If you do not need to output audio while controlling bandwidth, make sure you clear the **Output audio from the projector** setting on the **Audio Output** tab. The bandwidth used for audio can then be used for the image transfer to improve the image quality.

#### **→** Related Links

• "Bandwidth Control Restrictions" p.48

### **Bandwidth Control Restrictions**

Note the following bandwidth limitations.

- When you limit the bandwidth, the image quality may decline due to the compression of the transferred data.
- When you select 256Kbps or 512Kbps as **Use Bandwidth** on the **Adjust Performance** tab, you cannot output audio from the projector. If you want to transfer audio, select the bandwidth to 1Mbps or more.
- The bandwidth may momentarily exceed the value you selected because each value in the list is an average value measured within 30 seconds.
- You can limit the bandwidth only of data you send. You cannot limit data that you receive, such as a thumbnail.

#### **→** Related Links

• "Outputting Audio from the Projector" p.41

# **Solving Problems**

See the following sections to check for solutions to problems you may have using Epson iProjection.

- "Solving Network Connection Problems" p.50
- "Solving Problems During Projection" p.53
- "Error Messages List" p.55
- "Event ID List" p.59

50

# **Solving Network Connection Problems**

Try these solutions depending on your network environment.

#### **→** Related Links

- "Solutions When You Cannot Connect Using Quick Connection Mode" p.50
- "Solutions When You Cannot Connect Projectors Using Advanced Connection Mode (Wireless)" p.50
- "Solutions When You Cannot Connect Projectors Using Advanced Connection Mode (Wired)" p.51

# Solutions When You Cannot Connect Using Quick Connection Mode

When you cannot connect the computer and the projector using Quick Connection Mode, try the following solutions.

- Check the status of the external devices used for the network connection or the environment in which the network devices and the projector are located.
- Connect the specified wireless LAN unit to the projector securely. See your projector *User's Guide* for more details.
- Check for any obstacles between the computer and projector, and change their position to improve communication. Sometimes the indoor environment prevents the projector from being found in a search.
- Set the radio strength for the network devices to the maximum.
- Check the projector's network settings.
- Set the Connection Mode setting to Quick.
- Turn on a wireless LAN.
- When you enable the security setting, set the same passphrase to the computer and the projector.
- Close network settings on the projector, and then return to the LAN standby screen.
- Check the computer's network settings.
- If the wireless LAN adapter is not installed on your computer, install a wireless LAN card on your computer.
- Enable the wireless LAN setting or AirPort on your computer.

- Check the software settings.
- Make sure you start the software in the connection mode that you set on the projector. If you cannot select or change the connection mode, select Display Connection Mode Selection window on startup on the General settings tab in the Set options screen. The select connection mode screen is displayed after restarting the software.

### **▶** Related Links

• "Set options - General settings" p.66

# Solutions When You Cannot Connect Projectors Using Advanced Connection Mode (Wireless)

When you cannot connect the computer and the projector using Advanced Connection Mode over a wireless network, try the following solutions. If you cannot resolve the problem, contact your network administrator.

- Check the status of the external devices used for the network connection or the environment in which the network devices and the projector are located.
  - Connect the specified wireless LAN unit to the projector securely. See your projector *User's Guide* for more details.
  - Check for any obstacles between the access point and the computer or projector, and change their position to improve communication. Sometimes, indoor environments prevent the projector from being found in a search.
  - Make sure that the access point and the computer or projector are not too far apart. Move them closer together and try to connect again.
  - Check for interference from other equipment, such as a Bluetooth device or microwave. Move the interfering device farther away or expand your wireless bandwidth.
  - Set the radio strength for the network devices to the maximum.
  - Set the IP address, the subnet mask, and the gateway address for the access point correctly.
  - Make sure the wireless LAN system of the access point supports the projector's wireless LAN system.
- Check the projector's network settings.

- Set the **Connection Mode** setting to **Advanced**.
- Set the computer, the access point, and the projector to the same SSID.
- Set **DHCP** to **Off**. When **DHCP** is set to **On**, it may take some time to enter LAN standby status if an available DHCP server is not found.
- Set the IP address, the subnet mask, and the gateway address for the projector correctly.
- Turn on a wireless LAN.
- Set the wireless LAN system to meet the standards supported by the access point.
- When you enable the security setting, set the same passphrase to the access point, the computer, and the projector.
- Close network settings on the projector, and then return to the LAN standby screen.
- Check the computer's network settings.
- If the wireless LAN adapter is not installed on your computer, install a wireless LAN card on your computer.
- Enable the wireless LAN setting or AirPort on your computer.
- Connect to the access point to which the projector is connected.
- Turn off the firewall. If you do not want to turn it off, register the firewall as an exception. Make the necessary settings to open the ports. The ports used by this software are "3620", "3621", and "3629".
- Check the access point settings.
- Set connection permission at the access point to allow projectors to connect if any functions that block connections, such as MAC Address restrictions and port restrictions, are set to the access point.
- Check the software settings.
- Select the network adapter you are using from Switch LAN on the Set options screen. If the computer has multiple LAN environments, a connection cannot be established unless the network adapter is selected correctly.
- If you cannot find the projector you want to connect to using **Automatic** search, select **Manual search** to specify the IP address.
- Make sure you start the software in the connection mode that you set on the projector. If you cannot select or change the connection mode, select Display Connection Mode Selection window on startup on the General

- **settings** tab in the Set options screen. The select connection mode screen is displayed after restarting the software.
- Make sure the projector supports the Epson iProjection version being used. Install Epson iProjection from the EPSON Projector Software CD-ROM supplied with the projector (if available) or download it from the Epson Web site.
- Install the latest version of Epson iProjection on all computers. The maximum number of computer connections and the availability of the moderator function varies depending on the projector model, no matter which version of Epson iProjection you are using.
- When another user is already connected, you can only connect to projectors in the same mirroring group as that selected by the other user. Select a projector from the same mirroring group as the user who is already connected, or select a projector that is in standby status.

#### **→** Related Links

- "Set options General settings" p.66
- "Searching for Network Projectors by Specifying an IP Address or Projector Name" p.26

# Solutions When You Cannot Connect Projectors Using Advanced Connection Mode (Wired)

When you cannot connect the computer and the projector using Advanced Connection Mode over a wired network, try the following solutions. If you cannot resolve the problem, contact your network administrator.

- Check the status of the external devices used for the network connection or the environment in which the network devices and the projector are located.
- Connect the network cable securely.

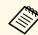

- Use a commercially available 100BASE-TX or 10BASE-T LAN cable.
- To prevent malfunctions, use a category 5 or higher shielded LAN cable.

- Check the projector's network settings.
- Set **DHCP** to **Off**. When **DHCP** is set to **On**, it may take some time to enter LAN standby status if an available DHCP server is not found.
- Set the IP address, the subnet mask, and the gateway address for the projector correctly.
- Close network settings on the projector, and then return to the LAN standby screen.
- Check the computer's network settings.
- Enable LAN settings on your computer.
   Windows Vista: Check Control Panel > System and Maintenance > Device Manager.
- Windows 7, Windows 8, Windows 8.1, and Windows 10: Check **Control Panel** > **Hardware and Sound** > **Device Manager**.
- Turn off the firewall. If you do not want to turn it off, register the firewall as an exception. Make the necessary settings to open the ports. The ports used by this software are "3620", "3621", and "3629".
- Check the software settings.
- Select the network adapter you are using from Switch LAN on the Set options screen. If the computer has multiple LAN environments, a connection cannot be established unless the network adapter is selected correctly.
- If you cannot find the projector you want to connect to using **Automatic** search, select **Manual search** to specify the IP address.
- Make sure you start the software in the connection mode that you set on the projector. If you cannot select or change the connection mode, select Display Connection Mode Selection window on startup on the General settings tab in the Set options screen. The select connection mode screen is displayed after restarting the software.
- Make sure the projector supports the Epson iProjection version being used. Install Epson iProjection from the EPSON Projector Software CD-ROM supplied with the projector (if available) or download it from the Epson Web site.
- Install the latest version of Epson iProjection on all computers. The maximum number of computer connections and the availability of the moderator function varies depending on the projector model, no matter which version of Epson iProjection you are using.

• When another user is already connected, you can only connect to projectors in the same mirroring group as that selected by the other user. Select a projector from the same mirroring group as the user who is already connected, or select a projector that is in standby status.

- "Set options General settings" p.66
- "Searching for Network Projectors by Specifying an IP Address or Projector Name" p.26

# **Solving Problems During Projection**

Try these solutions depending on your situation.

#### **→** Related Links

- "Solutions When the Screen is Not Projected Properly" p.53
- "Solutions When Audio is Not Played Properly" p.53
- "Solutions When the Moderator Function Does Not Work" p.53
- "Solutions When the Projected Screen is Not Delivered" p.54

### **Solutions When the Screen is Not Projected Properly**

If the screen is not projected or there are problems with the project images try the following solutions.

- If you are using a Microsoft Office application, stop moving the mouse pointer. If you move the mouse pointer continuously, the screen may not be refreshed quickly.
- If the mouse pointer flickers, try the following solutions.
- Select **Make the movement of the mouse pointer smooth** on the **General settings** tab on the Set options screen.
- Clear **Transfer layered window** on the **Adjust performance** tab on the Set options screen.
- The Media Player movie playback screen may not be projected depending on the computer.
- The screen saver preview may not be projected properly depending on the computer.
- Reduce the number of connected devices if the connection speed declines.
- For Mac, when playing back movies, start Epson iProjection first before starting playback. If Epson iProjection is started during movie playback and the display screen resolution and color numbers are changed, try moving the movie playback window, minimizing it, or resizing it and so on.
- When using a computer that does not meet the software requirements, images and audio for movies may stop.
- When another user is the moderator, you cannot control your projected display. Change the moderator or project the screen without a moderator.

#### **→** Related Links

- "Set options General settings" p.66
- "Set options Adjust performance" p.68
- "Changing the Moderator" p.43

### **Solutions When Audio is Not Played Properly**

If there is no audio coming from the projector, try the following solutions.

- Allow loading of the audio driver (macOS 10.13.x and later). Restart your computer, open **System Preferences**, select **Security & Privacy**, and then select **Allow** under the **General** tab.
- Audio can only be transferred to one projector. When multiple projectors are connected to one computer, disconnect other projectors and try again.
- Select **Output audio from the projector** on the **Audio Output** tab on the Set options screen.
- You can only output the computer's audio from the projector when projecting one computer screen in full screen mode.
- If the bandwidth is limited on the **Adjust Performance** tab on the Set options screen, try increasing the connection bandwidth.
- If the volume for the computer is set to the minimum while the projector volume is set to the maximum, the noise may be mixed. Turn up the computer's volume and turn down the projector's volume.

#### **→** Related Links

• "Set options - Audio Output" p.69

# Solutions When the Moderator Function Does Not Work

If the moderator function does not work properly, try the following solutions.

54

## **Solving Problems During Projection**

- Make sure you use the **Standard Edition** of the software. If you use the Participant Edition of the software and need the moderator function, reinstall this software as necessary.
- Make sure your projector supports the moderator function. See the *User's Guide* supplied with the projector for more details.
- When another user is the moderator, you cannot control your projected display. Change the moderator.
- Make sure you select **Connect as a Moderator, or disable interrupt connections** when you connect a projector.

### **→** Related Links

• "Changing the Moderator" p.43

### **Solutions When the Projected Screen is Not Delivered**

If the screen delivery function does not work properly, try the following solutions.

- Make sure your projector supports the screen delivery function. See the *User's Guide* supplied with the projector for more details.
- Close running projector functions.
- Make sure the image being projected is not protected by copyrights.

### **→** Related Links

• "Distributing the Projected Screen" p.44

# **Error Messages List**

When an error occurs, an error message is displayed on your computer screen. Check for your message and follow the instructions here to clear the error.

### **→** Related Links

- "Error Messages When Starting up Epson iProjection" p.55
- "Error Messages When Using a USB Key" p.56
- "Error Messages When Searching for and Selecting Projectors" p.57
- "Error Messages When Projecting" p.57
- "Error Messages When Operating a Profile" p.57
- "Error Messages When Using the Moderator Function" p.58
- "Error Messages When Distributing the Projected Screen" p.58

### **Error Messages When Starting up Epson iProjection**

| Error Messages                                                                                                    | Remedy                                                                                                    |
|----------------------------------------------------------------------------------------------------|----------------------------------------------------------------------------------------------------|
| This application is already running.                                                                                 | Two instances of Epson iProjection have been started.                                                                                                    |
| Cannot start this application because other EPSON Projector software (Quick Wireless Connection) is already running. | Close Quick Wireless Connection and then start Epson iProjection.  To close Quick Wireless Connection, perform <b>Safely Remove Hardware</b> from the icon on the task bar to remove the Quick Wireless Connection USB Key from the computer.                                                                        |
| Cannot start this application because other EPSON Projector software (USB Display) is already running.               | <ul> <li>Close USB Display and then start Epson iProjection.</li> <li>Do one of the following to close USB Display:</li> <li>Windows: Disconnect the USB cable from the projector.</li> <li>Mac: Select Disconnect from the USB Display icon menu on the menu bar or Dock, and then remove the USB cable.</li> </ul> |

| Error Messages                                                                                                    | Remedy                                                                                                    |
|----------------------------------------------------------------------------------------------------|----------------------------------------------------------------------------------------------------|
| Cannot start this application because other EPSON Projector software (EasyMP Network Projection) is already running. | Close EasyMP Network Projection and then start Epson iProjection.                                                              |
| Cannot start this application because other EPSON Projector software (USB Key Setup Tool) is already running.        | Close the USB Key Setup Tool and then start Epson iProjection.                                                                 |
| Epson iProjection initialization failed.                                                                             | Restart Epson iProjection. If the message is still displayed, uninstall and then reinstall Epson iProjection.                  |
| Cannot open the shortcut file.                                                                                       | The shortcut file may be corrupted. Start Epson iProjection, and then try searching for and connecting to the projector again. |
| Cannot find the projector linked to the                                                                              | Check the following items.                                                                                                    |
| shortcut file. Search again.                                                                                         | Open a shortcut file in the connection<br>mode for which you created the<br>shortcut file.                                     |
|                                                                                                    | Open a shortcut file in Advanced     Connection Mode if you use the     Participant Edition of the software.                   |
| Files are missing or invalid. Failed to start the application. Reinstall/remove the application.                     | Uninstall and then reinstall Epson iProjection.                                                                                |
| Network adapter information could not                                                                                | Check the following items.                                                                                                    |
| be obtained.                                                                                                    | A network adapter is installed on the computer.                                                                                |
|                                                                                                    | The driver for the network adapter<br>being used is installed on the<br>computer.                                              |
|                                                                                                    | The network adapter is enabled.                                                                                                |
|                                                                                                    | After checking, restart the computer and then restart Epson iProjection.                                                       |
|                                                                                                    | If you still cannot connect, check the network settings on the computer and the network settings on the projector.             |

# **Error Messages List**

| Error Messages                                                                                                    | Remedy                                                                                                    |
|----------------------------------------------------------------------------------------------------|----------------------------------------------------------------------------------------------------|
| Cannot start from the shortcut while projecting.                                                                                       | Stop projecting and then start projection from the shortcut. You cannot start projection from the shortcut when you are already projecting using Epson iProjection. |
| Cannot start from the shortcut while the Option screen is displayed. Close the Option screen, and then try opening the shortcut again. | The Set options screen is displayed. Close the Set options screen.                                                                                                  |
| The slide show will not begin until PowerPoint is restarted.                                                                           | Close PowerPoint, and then start the slide show again.                                                                                                    |
| Cannot be used with the current OS version. Reinstall Epson iProjection.                                                               | Reinstall Epson iProjection.                                                                                                    |
| Unable to start from the shortcut. A connection has already been established with the projector.                                       | Stop projecting and then start projection from the shortcut. If the USB key is connected, remove the USB key.                                                       |

### **→** Related Links

- "Uninstalling Epson iProjection (Windows Vista/Windows 7/Windows 10)" p.78
- "Uninstalling Epson iProjection (Windows 8/Windows 8.1)" p.78
- "Uninstalling Epson iProjection (Mac)" p.78
- "Installing Epson iProjection (Windows)" p.11
- "Installing Epson iProjection (Mac)" p.11

## **Error Messages When Using a USB Key**

| Error Messages                                                                | Remedy                                                                                      |
|-------------------------------------------------------------------------------|---------------------------------------------------------------------------------------------|
| Unable to find connection information. Insert the USB key.                    | Insert the USB key securely into your computer.                                             |
| Unable to find connection information. Insert the USB key into the projector. | Insert the USB key securely into the projector to update the projector network information. |

| Error Messages                                                                                   | Remedy                                                                                                    |
|--------------------------------------------------------------------------------------------------|----------------------------------------------------------------------------------------------------|
| Unable to find a projector that can connect with Quick Connection Mode.                          | Close Epson iProjection and then insert the USB key again.                                                                                                    |
| Unable to find a projector that can connect with Advanced Connection Mode.                       |                                                                                                    |
| Unable to use the USB key while the application is running.                                      |                                                                                                    |
| Unable to find a projector that can connect with Participant Edition.                            | Make sure the projector is connected to<br>the network using the Advanced<br>connection mode, and then update the<br>projector network information saved on<br>the USB key. |
| Files are missing or invalid. Failed to start the application. Set up the USB key again.         | Delete all files on the USB flash drive,<br>and then start the USB Key Setup Tool to<br>create a USB key again.                                                             |
| Unable to set up the USB key. Files are missing or invalid. Reinstall Epson iProjection.         |                                                                                                    |
| Unable to set up the USB key. Reinsert the USB memory device and start USB Key Setup Tool again. |                                                                                                    |
| Unable to set up the USB key. Check the amount of free space. Necessary free space: 150 MB       |                                                                                                    |
| Administrator authority is required to run USB Key Setup Tool.                                   | Run the USB Key Setup Tool as a user with administrator authority.                                                                                                    |

- "Creating a USB key on a USB Flash Drive (Windows Only)" p.38
- "Using a USB Key to Connect a Windows Computer" p.38

# **Error Messages When Searching for and Selecting Projectors**

| Error Messages                                                     | Remedy                                                                                                    |
|--------------------------------------------------------------------|----------------------------------------------------------------------------------------------------|
| Cannot join. The maximum number of participants has been exceeded. | The maximum number of devices are already connected to the projector. Disconnect users and projectors that are not projecting screens.                                                                                                    |
| The projector keyword does not match. Please try again.            | Check the Projector Keyword displayed on the screen, and enter the Projector                                                                                                    |
| Connection failed due to projector keyword mismatch.               | Keyword.                                                                                                    |
| The selected projector is mirroring another projector.             | When another user is already connected, you can only connect to the projectors in the same mirroring group as that selected by the other user. Select a projector from the same mirroring group, or select a projector that is in standby status. |
| One or more projectors are not responding.                         | You cannot connect to multiple projectors simultaneously. Check the network settings on the computer and the network settings on the projector.                                                                                                   |
| A network error occurred.                                          | Turn on your computer's wireless LAN, and then try searching for the projector again. If you still cannot connect to the projector, check the network settings on the computer and the network settings on the projector.                         |
| Connection to the projector failed.                                | Check if the projector you want to connect to is already connected to EasyMP Network Projection. You cannot connect to a projector that is already connected using EasyMP Network Projection.                                                     |

### **→** Related Links

- "Uninstalling Epson iProjection (Windows Vista/Windows 7/Windows 10)" p.78
- "Uninstalling Epson iProjection (Windows 8/Windows 8.1)" p.78
- "Uninstalling Epson iProjection (Mac)" p.78
- "Getting the Latest Version of the Application" p.78
- "Installing Epson iProjection (Windows)" p.11
- "Installing Epson iProjection (Mac)" p.11
- "Supported Resolutions and Colors" p.80

## **Error Messages When Projecting**

| Error Messages                  | Remedy                                                                                                    |
|---------------------------------|----------------------------------------------------------------------------------------------------|
| The projector has disconnected. | An error may have occurred in the projector. Check the projector's indicator lights.                                                                      |
| A network error occurred.       | Try connecting again. If you still cannot connect to the projector, check the network settings on the computer and the network settings on the projector. |

## **Error Messages When Operating a Profile**

| Error Messages                                         | Remedy                                                                                                    |
|--------------------------------------------------------|----------------------------------------------------------------------------------------------------|
| Enter max. 32 characters.                              | The entered text exceeds 32 characters. Shorten the name to 32 characters or less.                        |
| Enter a folder name.                                   | No folder name entered. Enter a folder name.                                                              |
| Folders should not be created more than 6 layers deep. | The folder structure is deeper than six folders. Create the new folder higher up in the folder structure. |

# **Error Messages List**

| Error Messages                                                   | Remedy                                                                                                    |
|------------------------------------------------------------------|----------------------------------------------------------------------------------------------------|
| There is already a folder named XXX in this folder.              | A folder with the same name already exists. Enter another folder name.                                                                                         |
| There is already a file named XXX in this folder.                | A projector with the same name already exists. Enter another projector name.                                                                                   |
| Cannot import. Format not supported by this application.         | Check the profile you want to import.<br>You cannot import a profile when<br>projector information has not been<br>registered, or when the profile is corrupt. |
| Cannot import because the folder structure exceeds six folders.  | The folder structure cannot exceed six layers. Import, move, or copy to a folder                                                                               |
| Cannot move because the folder structure exceeds six folders.    | higher up in the folder structure.                                                                                                    |
| Cannot copy because the folder structure exceeds six folders.    |                                                                                                    |
| Failed to open the file.                                         | The profile may be corrupted. Try importing the profile again.                                                                                                 |
| Failed to save the file.                                         | Make sure you have access rights to the folder, and then try again.                                                                                            |
| Cannot import certain items because the connection modes differ. | Import a profile in the connection mode in which you created a profile.                                                                                        |

### **→** Related Links

- "Registering a Profile" p.27
- "Importing a Profile" p.29

# **Error Messages When Using the Moderator Function**

| Error Messages | Remedy                                                                                                    |
|----------------|----------------------------------------------------------------------------------------------------|
|                | You cannot become the moderator when another user is the moderator. Ask the current moderator to quit, and then try again. |

| Error Messages                                                                     | Remedy                                                                                                    |
|------------------------------------------------------------------------------------|----------------------------------------------------------------------------------------------------|
| Failed to switch to Moderator Mode                                                 | Make sure another user is not the moderator, and then try again.                                                                                                  |
| The moderator function is not available. You have been connected as a participant. | The projector you are connecting to does not support the moderator function. To become the moderator, change to a projector that supports the moderator function. |

### **→** Related Links

• "Changing the Moderator" p.43

# **Error Messages When Distributing the Projected Screen**

| Error Messages                                                                | Remedy                                                                                |
|-------------------------------------------------------------------------------|---------------------------------------------------------------------------------------|
| The projector is processing. Wait for a while, and then try to deliver again. | Close running projector functions, and then try again.                                |
| Cannot deliver the image currently being projected.                           | Make sure the image being projected is not protected by copyrights.                   |
| A network error occurred while delivering. Please try again.                  | Make sure the moderator can connect to the projector.                                 |
| Cannot save the received file. Check the amount of free space.                | Make sure you have enough free space to save the received images.                     |
| Cannot save the received file. Check the access rights to the Save To folder. | Check the location where the received image is saved on the <b>Deliver</b> tab in the |
| Cannot save the received file. Check the folder settings.                     | Set options screen and make sure you have access rights to the folder.                |

### **→** Related Links

• "Distributing the Projected Screen" p.44

When a connection error occurs, a number indicating the type of error is displayed as follows.

Event ID: 04xx

Check the numbers and then apply the following countermeasures. If you cannot resolve the problem, contact your network administrator, or contact Epson as described in your projector *User's Guide*.

| Event<br>ID | Cause                                                                                           | Remedy                                                                           |
|-------------|-------------------------------------------------------------------------------------------------|----------------------------------------------------------------------------------|
| 0432        | Failed to startup the network                                                                   | Restart the projector.                                                           |
| 0435        | software.                                                                                       |                                                                                  |
| 0434        | Network communication is                                                                        | Check the network communication status, and reconnect after waiting for a while. |
| 0481        | unstable.                                                                                       |                                                                                  |
| 0482        |                                                                                                 |                                                                                  |
| 0433        | Cannot play transferred images.                                                                 | Restart the network software.                                                    |
| 0484        | Communication was disconnected from the computer.                                               |                                                                                  |
| 04FE        | The network software ended unexpectedly.                                                        | Check the status of network communications. Restart the projector.               |
| 04FF        | A system error occurred in the projector.                                                       | Restart the projector.                                                           |
| 0891        | Cannot find an access point with the same SSID.                                                 | Set the computer, the access point, and the projector to the same SSID.          |
| 0892        | The WPA/WPA2 authentication type does not match.                                                | Check that the wireless LAN security settings are correct.                       |
| 0893        | The WEP/TKIP/AES encryption type does not match.                                                |                                                                                  |
| 0894        | Communication was disconnected because the projector connected to an unauthorized access point. | Contact your network administrator for more information.                         |

| Event<br>ID | Cause                                                 | Remedy                                                                                                    |
|-------------|-------------------------------------------------------|----------------------------------------------------------------------------------------------------|
| 0898        | Failed to acquire DHCP.                               | Check the DHCP server to see if it is operating correctly and check the LAN cable to see if it is connected correctly. If you are not using DHCP, set <b>DHCP</b> to <b>Off</b> .                                                                                                    |
| 0899        | Other communication errors                            | If restarting the projector or the network software does not solve the problem, contact Epson as described in your projector <i>User's Guide</i> .                                                                                                    |
| 089A        | The EAP authentication type is not the same.          | Check that the wireless LAN security settings are correct. Also,                                                                                                    |
| 089B        | EAP server authentication failed.                     | check if the certificate is installed correctly.                                                                                                    |
| 089C        | EAP client authentication failed.                     | ,                                                                                                    |
| 089D        | Key exchange failed.                                  |                                                                                                    |
| 0B01        | The built-in storage could not be detected correctly. | Perform <b>Delete All Internal Data</b> . When the internal storage is deleted correctly, plugin the power cord for the projector and turn it on. If it is not deleted correctly, contact Epson as described in your projector <i>User's Guide</i> .  Go to <b>Extended</b> > <b>Whiteboard Settings</b> > <b>Internal Storage</b> . |
| 0BFF        | An error has occurred in the Whiteboard function.     | Restart the projector.                                                                                                    |

# **Screen Summary**

See these sections for more information about the Epson iProjection screens.

- "Select Connection Mode Screen" p.61
- "Search Screen" p.62
- "Save Screen" p.64
- "Set options" p.65
- "Toolbar" p.71
- "Projection Control Screen" p.72
- "Thumbnail Screen" p.75
- "Viewer Screen" p.76

When you start Epson iProjection, the select connection mode screen is displayed.

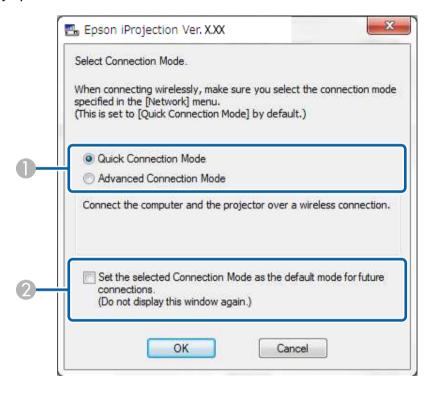

Select the connection mode.
 Select to always connect using the selected connection mode.

### **→** Related Links

• "Connection Methods for Various Network Environments" p.12

When you start Epson iProjection, the search screen is displayed.

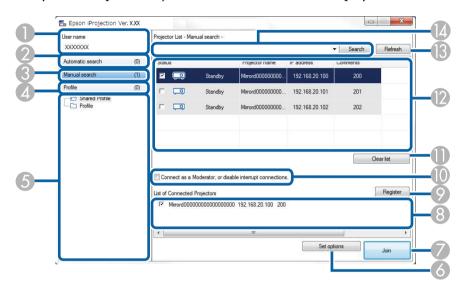

| 0 | User name                                              | Displays the user name displayed in the user list on the projection control screen. You can edit the user name on the <b>User Settings</b> tab on the Set options screen. |
|---|--------------------------------------------------------|----------------------------------------------------------------------------------------------------|
| 2 | Automatic search                                       | Searches for projectors on the network to which the computer is connected.                                                                                                |
| 3 | Manual search<br>(Advanced<br>Connection Mode<br>only) | Searches for projectors on the network by specifying the projector's IP address or projector name.                                                                        |
| 4 | Profile                                                | Searches for projectors on the network by using the projector information saved previously.                                                                               |
| 5 | Profile list                                           | Displays the registered profiles (projector information). When you double-click the profile, the projectors registered in the profile are searched for on the network.    |
| 6 | Set options                                            | Displays the Set options screen.                                                                                                    |
| 7 | Join                                                   | Connects to the selected projectors.                                                                                                    |

| 8  | List of Connected<br>Projectors<br>(Advanced<br>Connection Mode<br>only) | Displays information on the projectors selected from the <b>Projector List</b> . Even if the search method is changed, the content of the <b>List of Connected Projectors</b> remains the same.                                                          |
|----|--------------------------------------------------------------------------|----------------------------------------------------------------------------------------------------|
| 9  | Register (Advanced<br>Connection Mode<br>only)                           | Registers the projectors from the <b>List of Connected Projectors</b> to a profile.                                                                                                    |
| 10 | Connect as a<br>Moderator, or<br>disable interrupt<br>connections.       | Connects to the selected projectors as the moderator and you can prevent any other users from interrupting your connection (supported models only).  The moderator function is available only on the Standard Edition of the software.                   |
| •  | Clear list                                                               | Clears information displayed in the <b>Projector List</b> and the <b>List of Connected Projectors</b> .                                                                                                    |
| 12 | Projector List                                                           | Displays a list of the projectors found on the network. You can then select projectors to connect to. The search results for each search method ( <b>Automatic search</b> , <b>Manual search</b> , and <b>Profile</b> ) are displayed in separate lists. |
|    |                                                                          | • <b>Status</b> : See the description of projector status icons in the next table.                                                                                                    |
|    |                                                                          | • <b>Projector name</b> : Displays the projector's name.                                                                                                    |
|    |                                                                          | • SSID (Quick Connection Mode only): Displays the projector's SSID.                                                                                                    |
|    |                                                                          | • Signal Intensity (Quick Connection Mode only): Displays the signal intensity when a connection is made in Quick Connection Mode. As the Signal intensity increases, so does the number of lit indicators.                                              |
|    |                                                                          | • IP address (Advanced Connection Mode only):<br>Displays the projector's IP address.                                                                                                    |
|    |                                                                          | • Comments: Displays comments for the projector. You can edit the comment by right-clicking the profile, and then clicking <b>Property</b> . You can enter up to 32 characters.                                                                          |
| 13 | Refresh                                                                  | Updates information in the <b>Projector List</b> .                                                                                                    |

| Manual search box |
|-------------------|
| (Advanced         |
| Connection Mode   |
| only)             |

When using **Manual search**, enter the projector's IP address or the projector name. Click the **Search** button to search for the specified projector.

Projector status icons in the **Projector List** are described in the following table.

| ٥                                       | Available. You can connect to the projector.                                                                      |
|-----------------------------------------|----------------------------------------------------------------------------------------------------|
| Standby                                 |                                                                                                    |
|                                         | Available. Although other computers are connected to the projector, you can also connect at the same time.        |
| Busy                                    |                                                                                                    |
| 23                                      | Available. You can connect to a group of projectors that are projecting the same image (mirroring).               |
| Mirroring                               |                                                                                                    |
| ٥                                       | Not available. The projector is displaying the network configuration screen or is being used by other projector   |
| Currently in use by another application | software.                                                                                                    |
| 00                                      | Not available. A <b>Manual search</b> or <b>Profile</b> search is already being used to search for the projector. |
| Searching                               |                                                                                                    |
| <u>?</u>                                | Not available. The specified projector could not be found using <b>Manual search</b> or <b>Profile</b> search.    |
| Not found.                              |                                                                                                    |
| <u>a</u>                                | Not available. The projector is not compatible with Epson iProjection.                                            |
| Unsupported<br>Projectors               |                                                                                                    |
| ٥                                       | Available. Displayed when a projector with security settings enabled is found in Quick Connection Mode.           |
| Not acquired                            |                                                                                                    |

- "Searching for Network Projectors Automatically" p.25
- "Searching for Network Projectors by Specifying an IP Address or Projector Name" p.26
- "Searching for Network Projectors Using a Profile" p.26
- "Searching for Network Projectors Using a Shortcut" p.37
- "Set options" p.65

When you search for projectors and save information as a profile on the search screen, the Save screen is displayed.

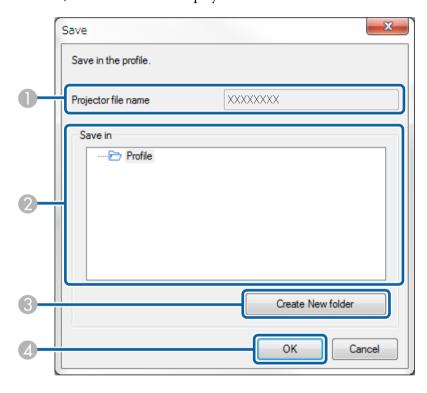

| 0 | Projector file name | Enter the projector file name.                        |
|---|---------------------|-------------------------------------------------------|
| 2 | Save in             | Select the folder where you want to save the profile. |
| 3 | Create New folder   | Creates a new folder.                                 |
| 4 | ОК                  | Registers the projector information in the profile.   |

### **→** Related Links

• "Registering a Profile" p.27

# **Set options**

When you click **Set options** on the Epson iProjection search screen, the Set options screen is displayed.

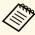

- You can also access Set options from the **Tool** menu on the projection control screen. When you access Set options from the projection control screen, the **User Settings** tab is not displayed.
- The available settings vary depending on the edition of the software.

### **→** Related Links

- "Set options User Settings" p.65
- "Set options General settings" p.66
- "Set options Adjust performance" p.68
- "Set options Audio Output" p.69
- "Set options Deliver" p.70
- "Search Screen" p.62
- "Toolbar" p.71

### **Set options - User Settings**

When you click the **User Settings** tab on the Set options screen, the following screen is displayed.

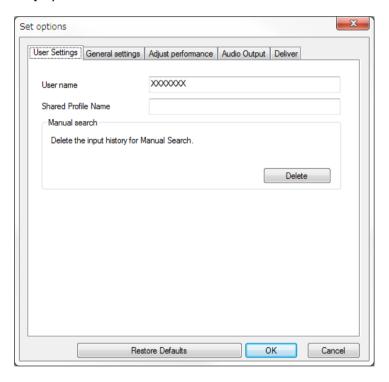

| User name                                                 | Enter the user name displayed in the user list on the projection control screen. You can enter up to 32 characters. This setting is synchronized with the setting on the search screen.                              |
|-----------------------------------------------------------|----------------------------------------------------------------------------------------------------|
| Shared Profile Name<br>(Advanced Connection<br>Mode only) | Enter the network location or URL of the shared profile (including the name of the profile) as shown below.  • For a file server (Windows only): \\xxxxx\xxxxx.mplist  • For a web server: http://xxxxx/xxxxx.mplist |

# **Set options**

| Delete (Advanced<br>Connection Mode only) | Deletes the input history for <b>Manual search</b> .                                                                                            |
|-------------------------------------------|----------------------------------------------------------------------------------------------------|
| Restore Defaults                          | Resets all adjustment values for <b>Set options</b> to their default settings, except for <b>Switch LAN</b> on the <b>General settings</b> tab. |

### **→** Related Links

- "Search Screen" p.62
- "Projection Control Screen" p.72
- "Searching for Network Projectors Automatically" p.25
- "Sharing a Profile over a Network" p.29

### **Set options - General settings**

When you click the **General settings** tab on the Set options screen, the following screen is displayed.

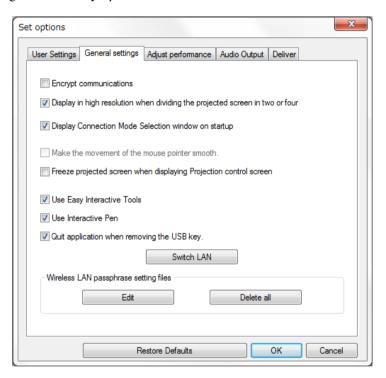

| Encrypt communications                       | Select to encrypt and transmit data. Even if data is intercepted, it cannot be decrypted.                                                    |
|----------------------------------------------|----------------------------------------------------------------------------------------------------|
| Display in high resolution when dividing the | Available only for projectors with a resolution of WUXGA (1920 $\times$ 1200).                                                               |
| projected screen in two or four              | Select to display all divided screens in high resolution.<br>Clear this setting if displaying the image takes too long<br>or is interrupted. |

| Display Connection Mode<br>Selection window on<br>startup | Select to display the Select Connection Mode screen each time the software starts.  Clear this checkbox once you have settled on a regular startup method.                                             |
|-----------------------------------------------------------|----------------------------------------------------------------------------------------------------|
| Make the movement of the mouse pointer smooth             | Windows Vista/Windows 7 only Select to prevent the mouse pointer from flickering                                                                                                    |
|                                                           | when <b>Transfer layered window</b> is selected on the <b>Adjust performance</b> tab. (If Windows Aero is selected as the theme for Windows Vista and Windows 7, this setting turns off Windows Aero.) |
| Freeze projected screen when displaying                   | Available only for the moderator when using the moderator function.                                                                                                    |
| Projection control screen                                 | Select to hide the operations on the projection control screen from other users while projecting your computer screen.                                                                                 |
| Use Easy Interactive Tools                                | Windows only                                                                                                    |
|                                                           | Select to use Easy Interactive Tools with the software.                                                                                                    |
|                                                           | This setting is synchronized with <b>Transfer layered</b> window on the <b>Adjust performance</b> tab.                                                                                                 |
| Use Interactive Pen                                       | Select to use the interactive function over a network (supported models only). You do not need to connect a computer to the projector with a USB cable.                                                |
|                                                           | You can use the following devices at the same time.                                                                                                    |
|                                                           | <ul> <li>Windows: Two Easy Interactive Pens and six touch<br/>points</li> <li>Mac: One mouse</li> </ul>                                                                                                |
| Quit application when removing the USB key                | Select to disconnect the computer when you remove the USB key from your computer. Deselect this checkbox if you want to share the USB key with other users without disconnecting your computer.        |
| Switch LAN                                                | Windows only                                                                                                    |
|                                                           | Use this setting if you need to switch the network adapter used to perform a search when a computer has multiple adapters.                                                                             |
|                                                           | By default, all of the network adapters are used to perform a search.                                                                                                    |

| Wireless LAN passphrase<br>setting files (Quick<br>Connection Mode only) | In Quick Connection Mode, SSIDs and passphrases are stored on the computer when connecting to a projector with security settings enabled. You can edit and delete the stored information. |
|--------------------------------------------------------------------------|----------------------------------------------------------------------------------------------------|
|                                                                          | Edit: Displays the wireless network management screen for the computer.                                                                                                    |
|                                                                          | Delete all: Deletes all the SSIDs and passphrases stored on the computer.                                                                                                    |
| Restore Defaults                                                         | Resets all adjustment values for <b>Set options</b> to their default settings, except for <b>Switch LAN</b> on the <b>General settings</b> tab.                                           |

- "Changing the Number of Projected Panels" p.32
  "Hiding the Projection Control Screen" p.46

### **Set options - Adjust performance**

When you click the **Adjust performance** tab on the Set options screen, the following screen is displayed.

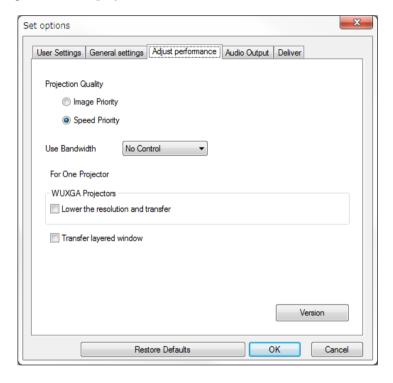

| Projection Quality | Sets the priority for projected image quality and transfer speed.                                                                                                    |
|--------------------|----------------------------------------------------------------------------------------------------|
|                    | <ul> <li>Image Priority: Transfers projected image data with a low compression ratio to prioritize image quality.</li> <li>Speed Priority: Compresses projected image data to increase transfer speed.</li> </ul> |
| Use Bandwidth      | Controls the bandwidth for the data transfer. When you select a narrower bandwidth, the projected image quality may decline but the network load is reduced.                                                      |

| Lower the resolution and transfer | Available only when the <b>Use Bandwidth</b> is set to 1Mbps or more and when you connect to the projector with a resolution of WUXGA (1920 $\times$ 1200).                                                                |
|-----------------------------------|----------------------------------------------------------------------------------------------------|
|                                   | Select to reduce the size of the data to be transferred to<br>the projector by lowering the resolution. Use this option<br>on a slow network or if it takes too long to display the<br>image or projection is interrupted. |
| Transfer layered window           | Windows 7 (when <b>Windows 7 Basic</b> is selected as the theme) only                                                                                                    |
|                                   | When using a layered window, contents such as messages displayed on the computer are not projected by the projector. Select this to project contents from a different layered window.                                      |
|                                   | If the mouse pointer flickers on the screen, select Make the movement of the mouse pointer smooth on the General settings tab.                                                                                             |
| Version                           | Displays Epson iProjection version information.                                                                                                    |
| Restore Defaults                  | Resets all adjustment values for <b>Set options</b> to their default settings, except for <b>Switch LAN</b> on the <b>General settings</b> tab.                                                                            |

- "Changing the Number of Projected Panels" p.32
- "Projecting Your Screen" p.42
- "Controlling the Connection Bandwidth" p.48

## **Set options - Audio Output**

When you click the **Audio Output** tab on the Set options screen, the following screen is displayed.

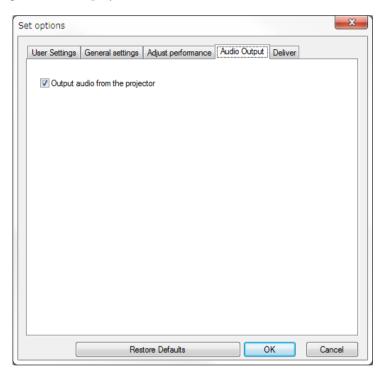

| Output audio from the projector | Select to output the computer's audio from the projector. Clear to output audio from the computer.  • You can only output the computer's audio from the projector when projecting one computer screen in full screen mode.  • When you select 256Kbps or |
|---------------------------------|----------------------------------------------------------------------------------------------------|
|                                 | 512Kbps as Use Bandwidth on the Adjust Performance tab, you cannot output audio from the projector and cannot select this setting.                                                                                                    |
| Restore Defaults                | Resets all adjustment values for <b>Set options</b> to their default settings, except for <b>Switch LAN</b> on the <b>General settings</b> tab.                                                                                                    |

- "Outputting Audio from the Projector" p.41
- "Controlling the Connection Bandwidth" p.48

## **Set options - Deliver**

When you click the **Deliver** tab on the Set options screen, the following screen is displayed.

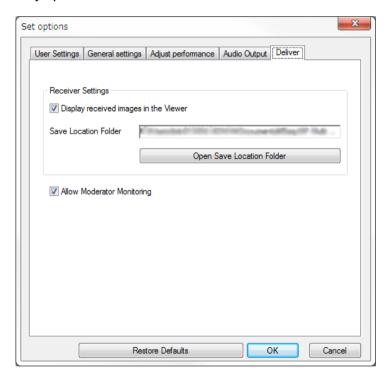

| Display received images in | Select to open the received image in the Viewer bundled |
|----------------------------|---------------------------------------------------------|
| the Viewer                 | with Epson iProjection.                                 |

| Save Location Folder          | Displays the folder where the received image file is saved.                                                                                     |
|-------------------------------|----------------------------------------------------------------------------------------------------|
|                               | Saved images are stored in the following folders.                                                                                               |
|                               | • Windows <startup_drive>:\users\<user_name>\Documents\Eps on iProjection</user_name></startup_drive>                                           |
|                               | • Mac<br><startup_drive>:\Users\<user_name>\Pictures\Epson<br/>iProjection</user_name></startup_drive>                                          |
| Open Save Location<br>Folder  | Opens the folder where the received image file is saved.                                                                                        |
| Allow Moderator<br>Monitoring | Select to allow the moderator to view the computer screen as a thumbnail.                                                                       |
| Restore Defaults              | Resets all adjustment values for <b>Set options</b> to their default settings, except for <b>Switch LAN</b> on the <b>General settings</b> tab. |

### **→** Related Links

• "Distributing the Projected Screen" p.44

After Epson iProjection starts and a connection is made with the projector, the toolbar is displayed on the computer screen. You can use this toolbar to control the projected image and to disconnect the network connection.

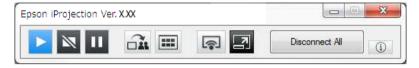

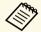

The items displayed on the toolbar vary depending on the connection method and the edition or your role of the software.

| <b>&gt;</b>              | Releases <b>Stop</b> or <b>Pause</b> and projects the computer screen as it is.                         |
|--------------------------|----------------------------------------------------------------------------------------------------|
| Show                     |                                                                                                    |
| M                        | Stops projection while connected to the projector. A black screen is projected while stopped.           |
| Stop                     |                                                                                                    |
| Ш                        | Pauses the computer screen currently displayed. The projected display does not change, even if you make |
| Pause                    | changes on the computer screen.                                                                         |
| a.                       | Distributes the currently projected screen images to the participant's devices.                         |
| Deliver Projected Screen |                                                                                                    |
| <b></b>                  | Displays thumbnails of the participant's device screens for the moderator to check.                     |
| Display Thumbnails       |                                                                                                    |
|                          | Displays received images in the Viewer.                                                                 |
| Display Received Image   |                                                                                                    |

| Project My Screen                   | Projects your computer screen in full screen mode.                                                                                                    |
|-------------------------------------|----------------------------------------------------------------------------------------------------|
| Leave                               | Disconnects the connection between your computer and the projectors.                                                                                                    |
| Disconnect All                      | Disconnects the connection between all devices and projectors participating in the meeting.                                                                                                    |
| Switch to Projection control screen | Switches to the projection control screen.                                                                                                    |
| Projector Information               | Displays projector network information. The <b>Projector Keyword</b> is the keyword you entered when you connected to the projector: The projector keyword is not set. <b>Unknown</b> : The projector keyword is not acquired because the connection is established without entering the projector keyword such as reading QR code and inserting the USB key. |

- "Projection Control Screen" p.72
- "Operating the Projected Display Status" p.31
- "Projecting Your Screen" p.42
- "Disconnecting" p.35

When you click the button on the toolbar, the projection control screen is displayed.

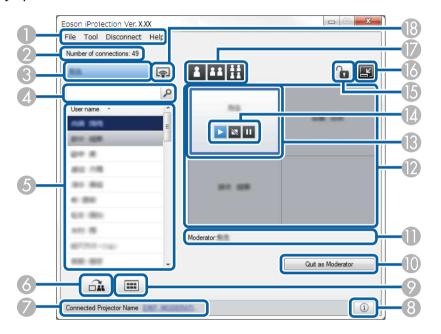

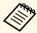

- The projection control screen is available only on Standard Edition of the software.
- The items displayed on the projection control screen vary depending on your role of the software and projector being used.

| 0 | File menu             | Click to select <b>Exit</b> to close the software.                                                                                                    |
|---|-----------------------|----------------------------------------------------------------------------------------------------|
|   | Tool menu             | Click to select the following items.                                                                                                    |
|   |                       | • <b>Deny User Operations</b> : Locks the participant's mouse operations.                                                                                                |
|   |                       | • Allow User Operations: Unlocks the participant's mouse operations.                                                                                                    |
|   |                       | • <b>Deliver Blank Screen</b> : Distributes a blank screen to the participant's devices so that participants can draw freely.                                            |
|   |                       | • <b>Display Received Image</b> : Displays received images in the Viewer.                                                                                                |
|   |                       | • <b>Set options</b> : Displays the Set options screen.                                                                                                    |
|   | Disconnect menu       | Click to select <b>Leave</b> or <b>Disconnect All</b> .                                                                                                    |
|   | Help menu             | Click to select Version information.                                                                                                    |
| 2 | Number of connections | Displays the number of users connected to the projector.                                                                                                    |
| 3 | User information      | Displays your name and status. Displayed in blue when your computer screen is being projected. Displayed in gray when you are in the projection area but not projecting. |
| 4 | User search box       | Enter the user name you want to search for, and then                                                                                                    |
|   |                       | click the button. The search results are displayed in the user list.                                                                                                    |
|   |                       | Click the button to return to the original user list.                                                                                                    |

| 6        | User list                   | Displays the user names for the computers connected to the projectors. You can connect up to 50 devices to a projector simultaneously, such as computers, smartphones and tablets using Epson iProjection.  When you drag and drop a user name to a white panel in the projection area, the computer screen is projected. The background for users that are currently being projected is blue and users that are in the projection area but not currently projecting is gray. Even if a user left the session, their name remains in the user list and their text color is gray.  The default setting for the user name is the log in user name. You can change the user name on the User Settings tab on the Set option screen, or the search screen. |
|----------|-----------------------------|----------------------------------------------------------------------------------------------------|
| 6        | Deliver Projected<br>Screen | Distributes the currently projected screen images to the participant's devices.                                                                                                    |
| <b>②</b> | Connected Projector<br>Name | Displays the name of the projector you are currently connected to.  When you click the projector name, the projector control web page is displayed. You can control projector operations on your computer screen in the same way as using the remote control. See your projector <i>User's Guide</i> for more details.                                                                                                    |
| 8        | Projector<br>Information    | Displays projector network information. The <b>Projector Keyword</b> is the keyword you entered when you connected to the projector: The projector keyword is not set. <b>Unknown</b> : The projector keyword is not acquired because the connection is established without entering the projector keyword such as reading QR code and inserting the USB key.                                                                                                    |
| 9        | Display Thumbnails          | Displays thumbnails of the participant's device screens for the moderator to check.                                                                                                    |

| 10  | Quit as<br>Moderator/Become<br>Moderator | Click the <b>Quit as Moderator</b> button to stop being the moderator, or the <b>Become Moderator</b> button to become the moderator. The displayed button varies depending on the connection method.                                                                                                    |
|-----|------------------------------------------|----------------------------------------------------------------------------------------------------|
| •   | Moderator                                | Displays the moderator name when there is a moderator.                                                                                                    |
| 12  | Projection area                          | When the background color for a panel is white, the computer screen for the user in that panel is projected. If there is no user in the white panel, a black screen is projected. By dragging and dropping the user name, you can change the screen being projected and the position at which the computer screen is projected.                                                                                            |
| (3) | Target panel                             | Move the target panel framed in blue by clicking on one of the panels in the projection area. You can project the computer screen where the target panel is positioned when you click one of the change projection buttons.                                                                                                    |
| (4) | Screen control buttons                   | <ul> <li>Indicates the following status of the projector.</li> <li>Show: Releases Stop or Pause and projects the computer screen as it is.</li> <li>Stop: Stops projection while connected to the projector. A black screen is projected while stopped.</li> <li>Pause: Pauses the computer screen currently displayed. The projected display does not change, even if you make changes on the computer screen.</li> </ul> |
| (5) | Deny/Allow User<br>Operations            | Locks or unlocks the participant's mouse operations.                                                                                                    |
| 16  | Switch to Toolbar                        | Switches to the toolbar.                                                                                                    |

| Œ | Change projection buttons | Changes the number of panels available for projecting computer screens.                                                                                                    |
|---|---------------------------|----------------------------------------------------------------------------------------------------|
|   |                           | <ul> <li>One Screen: Projects the screen from one device in full screen mode without dividing the projected display.</li> <li>Two Screens: Projects the screens from up to two devices at the same time by dividing the projected display in two.</li> <li>Four Screens: Projects the screens from up to four devices at the same time by dividing the projected display in four.</li> </ul> |
| 1 |                           | Projects your computer screen in full screen mode.                                                                                                    |
|   | Project My Screen         |                                                                                                    |

#### **→** Related Links

- "Search Screen" p.62
- "Set options User Settings" p.65
- "Toolbar" p.71
- "Disconnecting" p.35
- "Projecting Your Screen" p.42
- "Changing the Moderator" p.43
- "Hiding the Projection Control Screen" p.46
- "Distributing the Projected Screen" p.44
- "Prohibiting Participant Operations" p.47
- "Controlling the Projected Display" p.31

When you click the button on a toolbar or a projection control screen, the following screen is displayed.

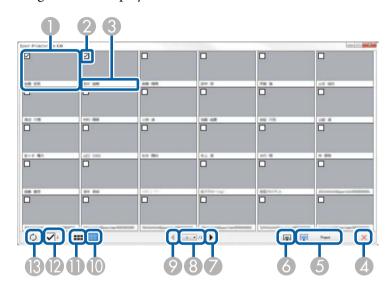

| 0 | Thumbnail           | Displays a participant's device screen. The thumbnail being projected is surrounded by a blue frame.                                                                                      |
|---|---------------------|----------------------------------------------------------------------------------------------------|
| 2 | Thumbnail check box | Select the thumbnail that you want to project. You can select up to 12 thumbnails.                                                                                                    |
| 3 | User name           | Displays the user name of each thumbnail. You can display up to 32 characters.                                                                                                    |
| 4 | Close               | Closes the thumbnail screen.                                                                                                    |
| 6 | Project             | Projects the thumbnail you selected. When you select more than 5 thumbnails, the thumbnail selection screen appears. After selecting up to 4 thumbnails, you must click the button again. |

|    | I                           | D : 4 d C                                                                                                    |
|----|-----------------------------|----------------------------------------------------------------------------------------------------|
| 6  | <b>?</b>                    | Projects the screen from your computer in full screen mode without projecting any other users' screens.                                                                                            |
|    | Project My Screen           |                                                                                                    |
| 7  | <b>&gt;</b>                 | Displays next page.                                                                                                    |
|    | Next                        |                                                                                                    |
| 8  | Page list                   | Switches to the page you want to view.                                                                                                    |
| 9  | 4                           | Displays previous page.                                                                                                    |
|    | Previous                    |                                                                                                    |
| 10 |                             | Reduces the size of each thumbnail so you can view more thumbnails on the screen.                                                                                                    |
|    | Display Small<br>Thumbnails |                                                                                                    |
| •  | ===                         | Increases the size of each thumbnail so you can view more details on each one.                                                                                                    |
|    | Display Large<br>Thumbnails |                                                                                                    |
| 12 | Clear All                   | Displays the number of selected thumbnails. Deselect<br>the check box to clear all the selections. If you select the<br>check box again, the previously selected thumbnails are<br>selected again. |
| 13 | 0                           | Refreshes the thumbnails.                                                                                                    |
|    | Refresh                     |                                                                                                    |

The viewer screen appears when you perform one of the following operations.

- When you receive the distributed image data.
- When you select **Display Received Image** from the Tool menu on the projection control screen.
- When you click the button on the toolbar.

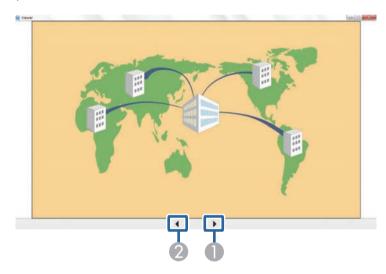

| 0 | Next data     | Displays next data.     |
|---|---------------|-------------------------|
| 2 | Previous data | Displays previous data. |

## **Appendix**

See these sections to learn more about Epson iProjection software.

#### **→** Related Links

- "Updating and Uninstalling the Software" p.78
- "Supported Resolutions and Colors" p.80
  "Limitations" p.81
- "Notices" p.83

## **Updating and Uninstalling the Software**

Follow these instructions to update or uninstall Epson iProjection.

#### **→** Related Links

- "Getting the Latest Version of the Application" p.78
- "Uninstalling Epson iProjection (Windows Vista/Windows 7/Windows 10)" p.78
- "Uninstalling Epson iProjection (Windows 8/Windows 8.1)" p.78
- "Uninstalling Epson iProjection (Mac)" p.78

### **Getting the Latest Version of the Application**

Updates to this software may be available in the Epson Web site.

Visit http://www.epson.com, and select your location.

## Uninstalling Epson iProjection (Windows Vista/Windows 7/Windows 10)

Follow the instructions below to uninstall Epson iProjection.

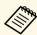

You need administrator authority to uninstall the software.

- Turn on your computer.
- Make sure all running applications are closed.
- Click **Start**, and then click **Control Panel**.

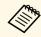

For Windows 10, right-click Start, and then click Control Panel.

4. Click Uninstall a program from the Programs category.

- Select Epson iProjection, and then click Uninstall/Change.
- **6** Follow the on-screen instructions.

## **Uninstalling Epson iProjection (Windows 8/Windows 8.1)**

Follow the instructions below to uninstall Epson iProjection.

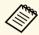

You need administrator authority to uninstall the software.

- Turn on your computer.
- Make sure all running applications are closed.
- Press the key on the keyboard to display all apps.
- Right-click (press and hold) **Epson iProjection Ver.X.XX**, and then select **Uninstall**.
- **5** Follow the on-screen instructions.

### **Uninstalling Epson iProjection (Mac)**

For Mac, follow the instructions below to uninstall Epson iProjection.

- Turn on your computer.
- **2** Make sure all running applications are closed.
- Open the **Applications** folder.

- Open the **Epson iProjection Tools** folder, and then double-click **Epson iProjection Uninstaller.app**.
- **5** Follow the on-screen instructions.

Check these sections for the computer screen resolutions and the number of colors that Epson iProjection can project.

#### **→** Related Links

- "Supported Resolutions" p.80
- "Display Color" p.80

## **Supported Resolutions**

The following computer screen resolutions can be projected. You cannot connect to a computer with a resolution greater than WUXGA.

- SVGA  $(800 \times 600)$
- XGA  $(1024 \times 768)$
- SXGA  $(1280 \times 960)$
- SXGA (1280  $\times$  1024)
- SXGA+  $(1400 \times 1050)$
- WXGA (1280 × 768)
- WXGA (1280 × 800)
- WXGA+  $(1440 \times 900)$
- UXGA (1600 × 1200)
- WUXGA (1920 × 1200)

When using a computer screen with a unique aspect ratio, the resolution is increased or decreased depending on the resolution of the computer and the projector to avoid impairing image quality.

Depending on the resolution, the vertical or horizontal margins may be projected in black.

## **Display Color**

The following number of computer screen colors can be projected.

| Windows      | Mac                                  |
|--------------|--------------------------------------|
| 16-bit color | Approx. 32,000 colors (16-bit)       |
| 32-bit color | Approx. 16.7 million colors (32-bit) |

Limitations 81

Check these sections for restrictions applied when projecting computer images while using Epson iProjection.

#### **→** Related Links

- "Connection Limitations" p.81
- "Limitations when Projecting from Windows Photo Gallery or Windows Live Photo Gallery" p.81
- "Limitations in Windows Aero" p.81
- "Limitations when Projecting from Windows Media Center" p.82

#### **Connection Limitations**

Note the following limitations when using Epson iProjection.

- You can connect up to four projectors to one computer and project simultaneously. (Multi-screen is not supported.)
- You can connect up to 50 devices to a projector simultaneously, such as computers, smartphones and tablets using Epson iProjection.
- Audio can only be transferred when connected to one projector and projecting one computer screen in full screen mode. If multiple projectors are connected or if the projected display is divided, audio cannot be transferred during projection.
- If the transmission speed of the wireless LAN is low, the network may disconnect unexpectedly.
- Applications that use part of DirectX functions may not be displayed correctly (Windows only).
- You cannot project full-screen MS-DOS prompts (Windows only).
- There are times when the image on the computer screen and the image projected by the projector may not match exactly.
- Movies are not played as smoothly as they are on a computer.
- When you enable the **Use Interactive Pen** setting on the **General settings** tab on the **Set options** and see black bands on the computer screen, the position of the interactive pen may be misaligned.

# **Limitations when Projecting from Windows Photo Gallery or Windows Live Photo Gallery**

Note the following limitations when launching Windows Photo Gallery or Windows Live Photo Gallery when using Epson iProjection.

- Slideshow is played back in simple mode when projecting from Windows Photo Gallery or Windows Live Photo Gallery.
- Because the toolbar is not displayed, you cannot change the Theme (effects) while playing a slide show, regardless of the Windows Experience Index rating.
- Once simple mode has started, you cannot change modes while Windows Photo Gallery or Windows Live Photo Gallery is running, even if you close Epson iProjection. Restart Windows Photo Gallery or Windows Live Photo Gallery.
- You cannot play movies.

#### **Limitations in Windows Aero**

Note the following limitations when the window design for your computer is Windows Aero.

• The layered window is projected regardless of the **Transfer layered window** setting on the Set options screen in Epson iProjection.

Limitations 82

• A few minutes after you connect a computer to the projector over a network with Epson iProjection, the following message may be displayed.

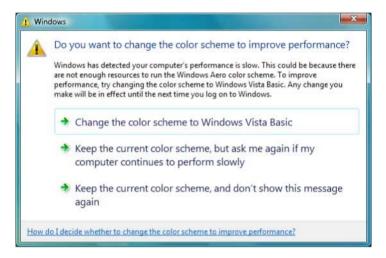

It is recommended that you select **Keep the current color scheme**, and **don't show this message again**. This selection is enabled until the computer is restarted.

## Limitations when Projecting from Windows Media Center

Note the following limitations when projecting from Windows Media Center.

- You cannot project images in full screen mode using Windows Media Center. Switch to window display mode to project the images.
- If audio stops during playback when transferring audio from the computer to the projector using Epson iProjection, try restarting the application you are using.

Notices 83

Check these sections for important notices about your software.

#### **→** Related Links

- "Copyright Notice" p.83
- "About Notations" p.83
- "General Notice" p.83
- "Copyright Attribution" p.84

### **Copyright Notice**

All rights reserved. No part of this publication may be reproduced, stored in a retrieval system, or transmitted in any form or by any means, electronic, mechanical, photocopying, recording, or otherwise, without the prior written permission of Seiko Epson Corporation. No patent liability is assumed with respect to the use of the information contained herein. Neither is any liability assumed for damages resulting from the use of the information contained herein.

Neither Seiko Epson Corporation nor its affiliates shall be liable to the purchaser of this product or third parties for damages, losses, costs, or expenses incurred by the purchaser or third parties as a result of: accident, misuse, or abuse of this product or unauthorized modifications, repairs, or alterations to this product, or (excluding the U.S.) failure to strictly comply with Seiko Epson Corporation's operating and maintenance instructions.

Seiko Epson Corporation shall not be liable against any damages or problems arising from the use of any options or any consumable products other than those designated as Original Epson Products or Epson Approved Products by Seiko Epson Corporation.

The contents of this guide may be changed or updated without further notice. Illustrations in this guide and the actual projector may differ.

#### **About Notations**

- Microsoft Windows Vista operating system
- Microsoft Windows 7 operating system

- Microsoft Windows 8 operating system
- Microsoft Windows 8.1 operating system
- Microsoft Windows 10 operating system

In this guide, the operating systems above are referred to as "Windows Vista", "Windows 7", "Windows 8", "Windows 8.1", and "Windows 10". Furthermore, the collective term Windows may be used to refer to Windows Vista, Windows 7, Windows 8, Windows 8.1, Windows 10, and multiple versions of Windows may be referred to as, for example, Windows Vista/7, with the Windows notation omitted.

- OS X 10.7.x
- OS X 10.8.x
- OS X 10.9.x
- OS X 10.10.x
- OS X 10.11.x
- macOS 10.12.x
- macOS 10.13.x

In this guide, the operating systems above are referred to as "OS X 10.7.x", "OS X 10.8.x", "OS X 10.9.x", "OS X 10.10.x", "OS X 10.11.x", "macOS 10.12.x", and "macOS 10.13.x". Furthermore, the collective term "Mac" is used to refer to them all.

### **General Notice**

EPSON and EasyMP are registered trademarks, and EXCEED YOUR VISION and its logo is registered trademark or trademark of Seiko Epson Corporation.

XGA is a trademark or registered trademark of International Business Machines Corporation.

Mac, Mac OS, OS X and macOS are registered trademarks of Apple Inc.

Microsoft, Windows, Windows Vista, and Windows logo are trademarks or registered trademarks of Microsoft Corporation in the United States and/or other countries.

Other product names used herein are also for identification purposes only and may be trademarks of their respective owners. Epson disclaims any and all rights in those marks.

Software Copyright: This product uses free software as well as software to which this company holds the rights.

## **Copyright Attribution**

This information is subject to change without notice.

©SEIKO EPSON CORPORATION 2017. All rights reserved.

2017.11 413554100EN